## **Contents**

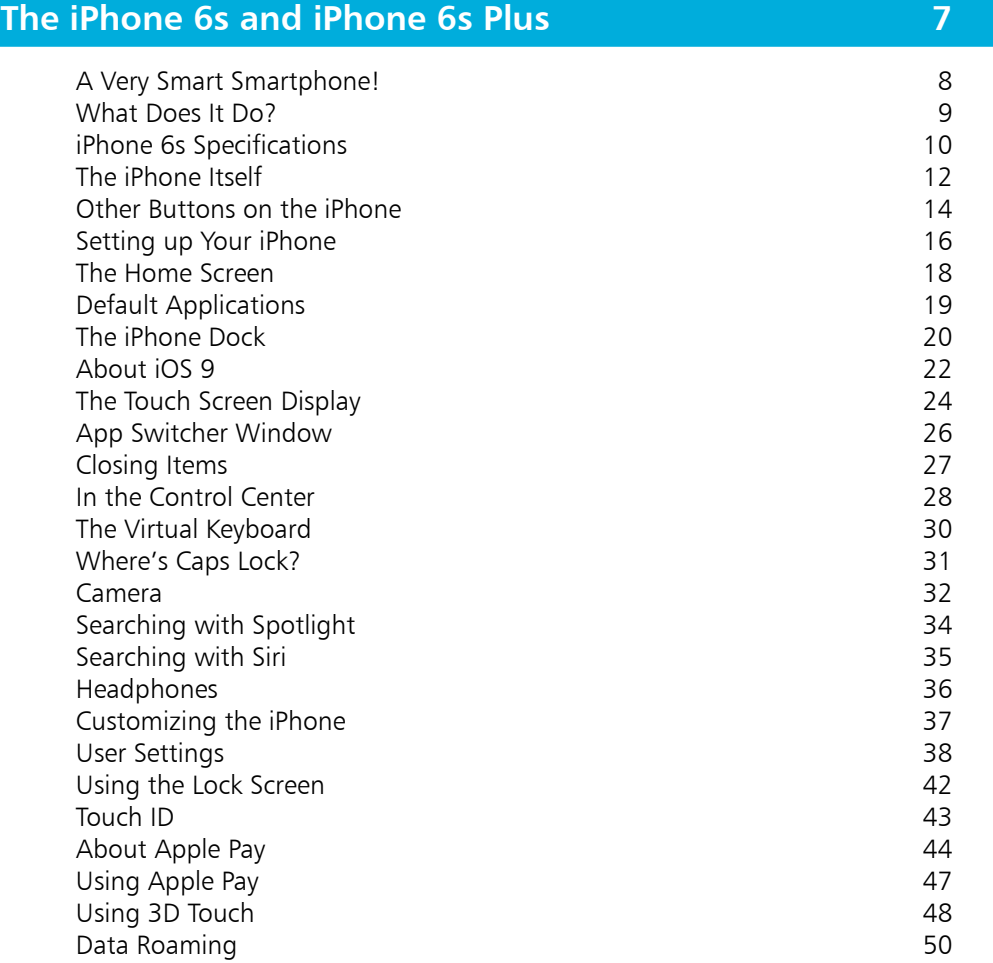

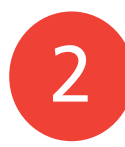

1

#### **iPhone 6s and iCloud 51**

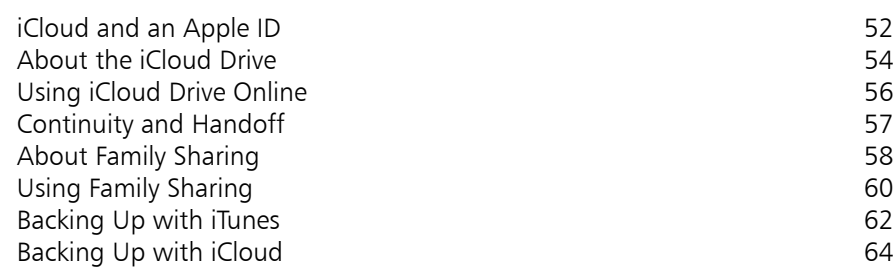

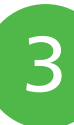

#### **The Phone Functions 65**

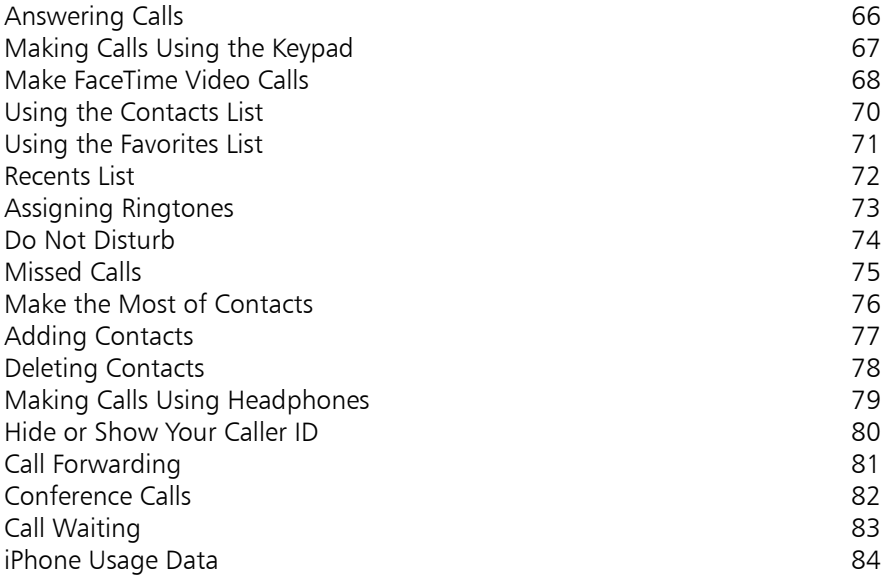

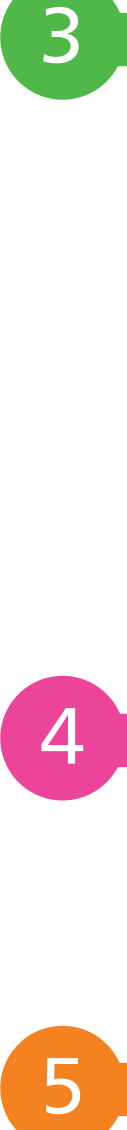

### **Messaging 85**

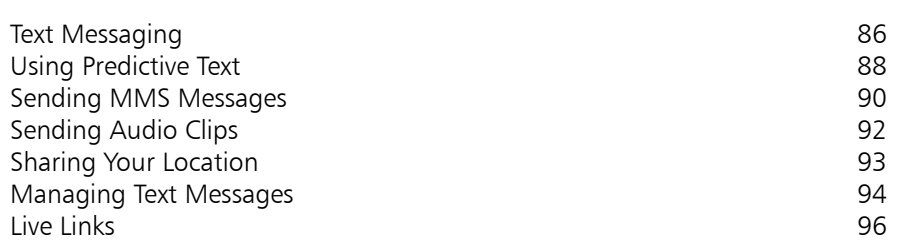

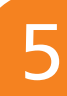

#### **Music and Movies 97**

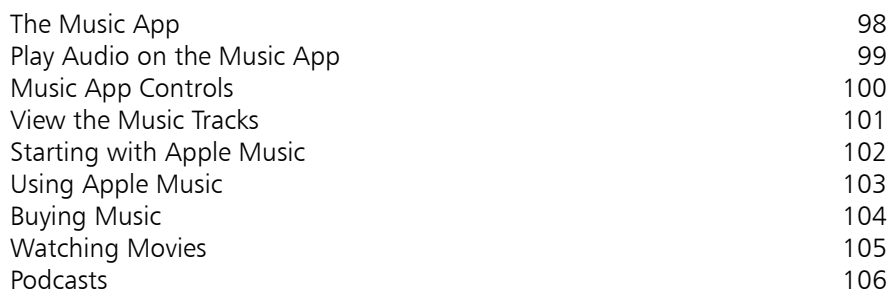

#### **Photos and Videos 107**

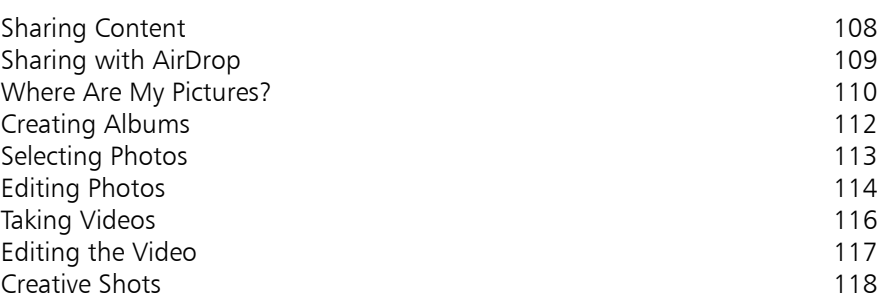

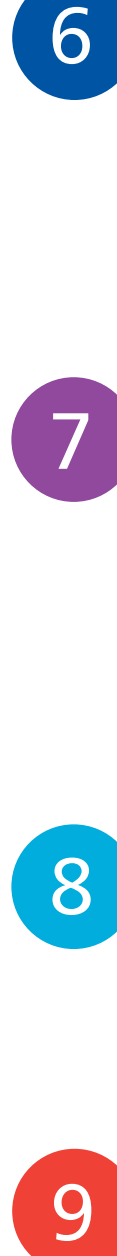

6

## **The Standard Apps 119**

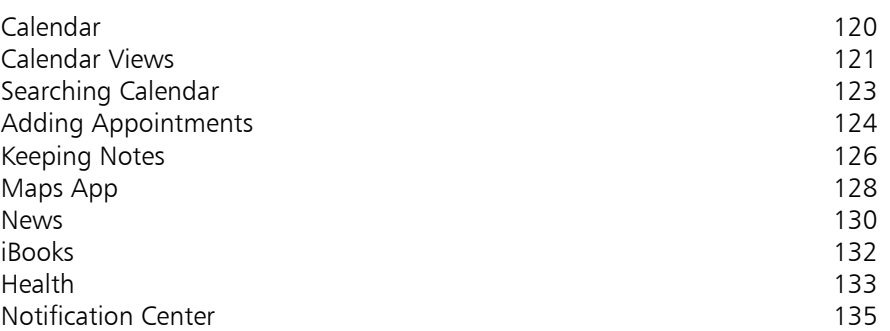

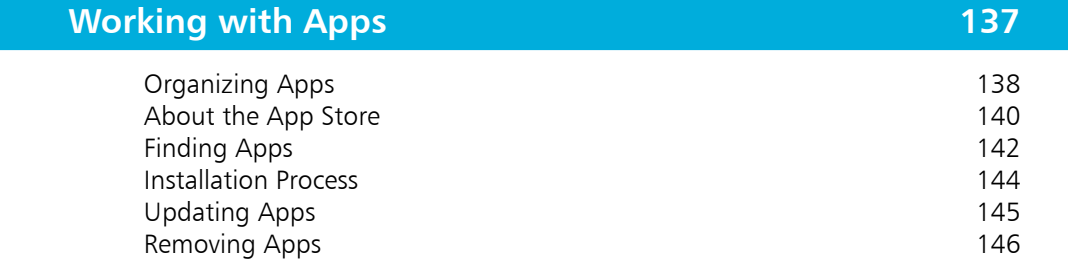

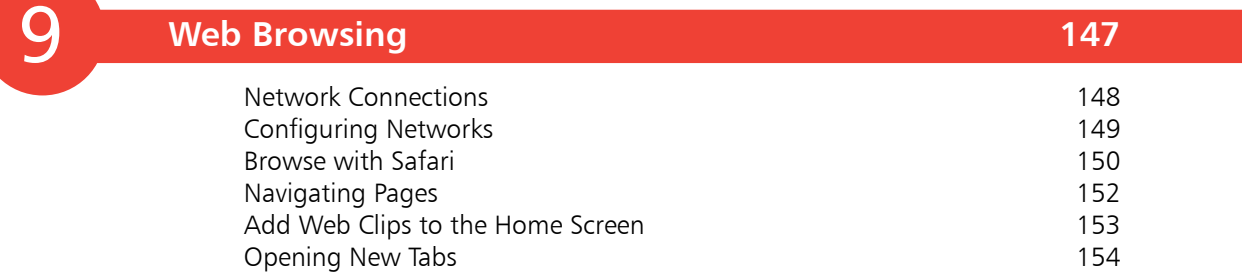

8

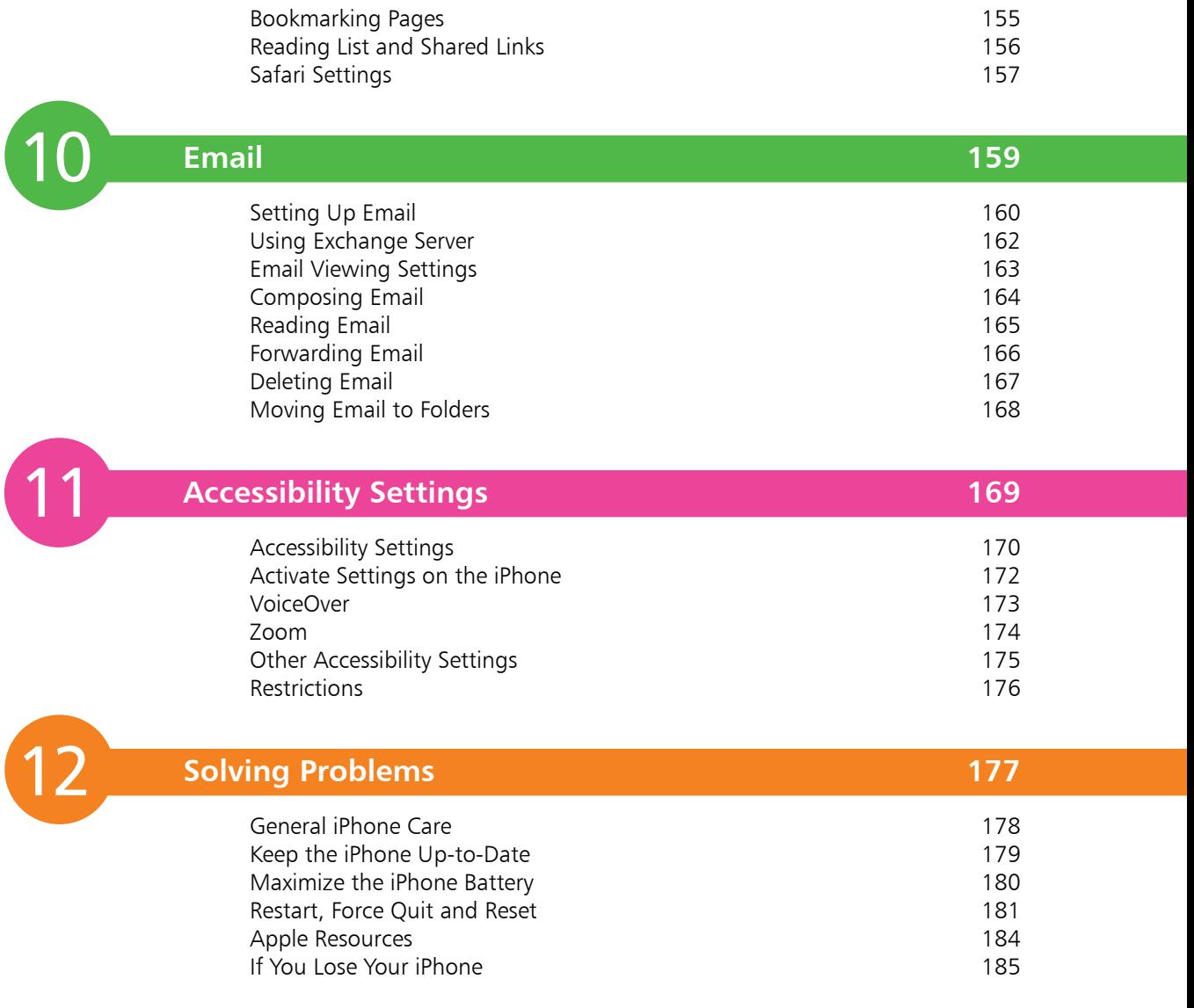

**Index 187**

1

# **The iPhone 6s and iPhone 6s Plus**

*The latest* iPhone *comes in two models; the* iPhone 6s *and the* iPhone 6s Plus*. They are both sophisticated and highly capable smartphones which are able to make calls, send texts and multimedia messages, browse the web, take and store videos and still photos, play games and keep you organized professionally and personally.*

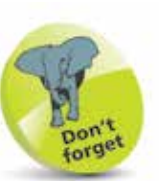

The iPhone 6s and iPhone 6s Plus both have similar storage options (they both come in 16GB, 64GB and 128GB models), a 12 megapixel iSight camera, and an A9 chip processor. The main difference between the two is the weight and the screen sizes.

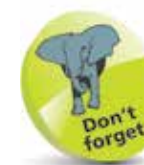

Because the iPhone 6s and iPhone 6s Plus are generally the same, other than their size and weight, they will both be referred to as iPhone 6s, or just iPhone, unless required otherwise.

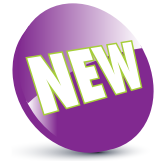

The New icon pictured above indicates a new or enhanced feature introduced with the iPhone 6s with iOS 9.

## **A Very Smart Smartphone!**

Apple's first generation iPhone was launched in June 2007. Because of the advance publicity, there was a feeding frenzy when launch day came, with customers queuing for many hours to get their hands on an iPhone.

There were several reasons for the excitement, including the Apple brand (stylish, functional and innovative). People already loved the iPod, so a cell phone with iPod capabilities and a wide screen had major appeal. The sheer simplicity of operation, using a touchscreen rather than a plethora of buttons, had widespread appeal.

So this was a cell phone unlike any other. In addition to the usual telephony capabilities, this phone could play music, videos, YouTube and more. It could be used as a diary with easy synchronization to Microsoft Outlook or Apple Calendar. It could handle email (including Exchange Server) more easily. Its SMS app made messaging a breeze. Its browser made browsing the web easier than with previous smartphones.

In addition, there were apps such as Weather, Stocks and Maps, amongst others. Despite criticisms from some parties regarding the poor camera (2 megapixels in the first and second generation iPhones) and lack of video, along with the inability for the user to add more apps, the first generation iPhone was a huge success.

The second generation iPhone was launched in July 2008 and brought with it 3G, a much faster data network connection. In June 2009 the 3GS ("S" stands for "speed") was launched. The new iPhone 3GS brought with it the ability to capture video, Voice Control, which enables users to control the iPhone 3GS using voice commands, and numerous other features.

The 4G iPhone was launched in June 2010 and brought with it many refinements such as dual cameras, camera flash, FaceTime, Siri (the voice controlled assistant), higher resolution Retina Display screen and many other improvements over the previous models. The 4GS was launched in Summer 2011, followed by the iPhone 5, iPhone 5c, 5s and 6/6 Plus in subsequent years.

The iPhone 6s was launched in September 2015 and comes in the standard iPhone 6s model and also the iPhone 6s Plus, which has a larger screen. Both models have retina HD screens: 4.7 inches for the iPhone 6s and 5.5 inches for the iPhone 6s Plus.

## **What Does It Do?**

It would be easier to ask what it *doesn't* do! The iPhone, even as a basic cell phone before you start adding applications, has many functions – probably enough for most people, without then adding more apps of your own. But, since there are *thousands* of applications available for download, you can extend the functionality of the iPhone way beyond this. The iPhone is more like a small computer, as you can store files, email, connect to other desktop computers, view documents including Word and PDF files, play games, look up recipes, manage your time, as well as many other functions.

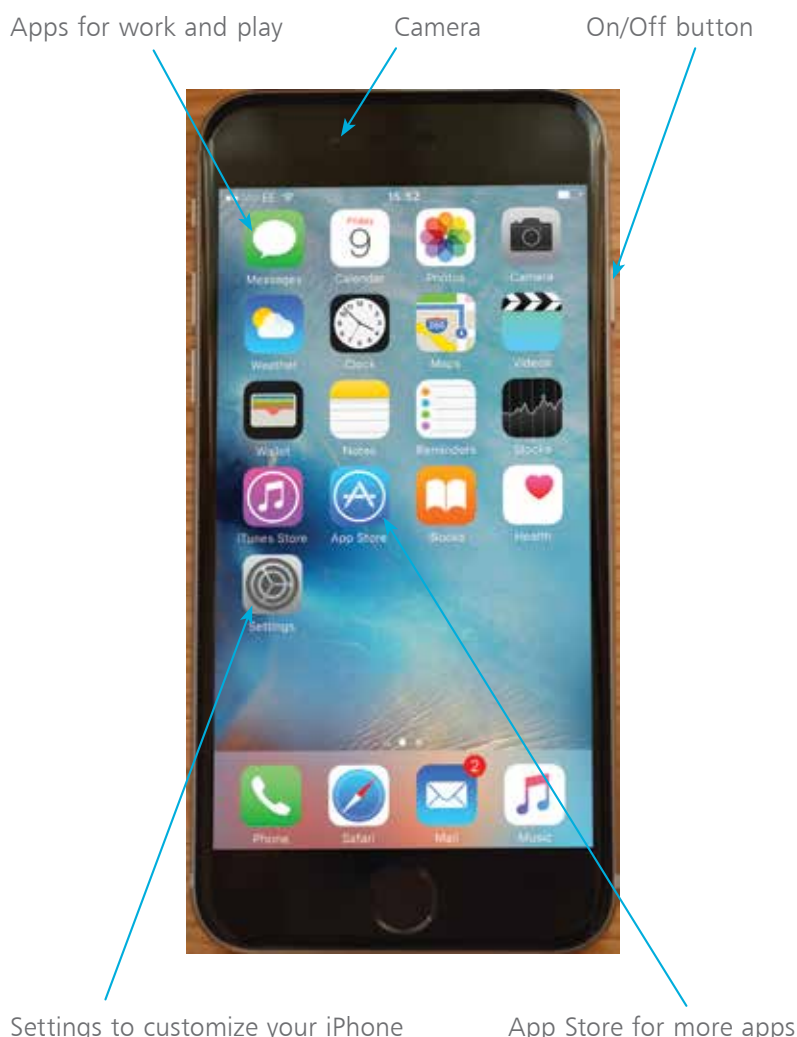

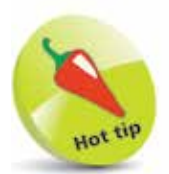

The iPhone is more like a computer than a standard cell phone.

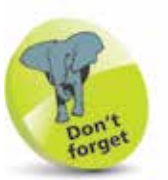

Press and hold the On/ Off button to turn on the iPhone, or access screen options for turning it off. Press it once to lock the iPhone and put it into Sleep mode, or to wake it up from Sleep mode.

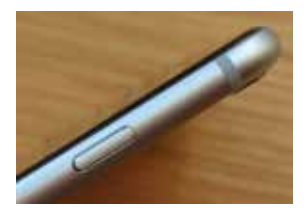

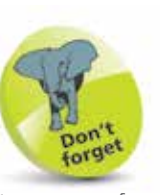

In terms of color, you can get the iPhone 6s with a backing color of Silver, Gold, Space Gray or Rose Gold.

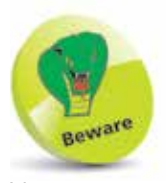

You cannot remove the iPhone battery. This has to be carried out by Apple.

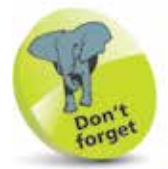

If you intend to keep videos as well as music on your iPhone it may be wise to opt for the higher capacity iPhone.

## **iPhone 6s Specifications**

#### **Processor**

Both of the iPhone 6s models come with an A9 processor, with 64-bit architecture.

#### **Cameras**

Both of the iPhone 6s models have a 12MP (megapixel) iSight camera for high quality photos and 4K video; and a 5MP front facing camera for photos and FaceTime video calls.

#### **Cellular and wireless capabilities**

The iPhone 6s is a Quad band phone which uses GSM and GPRS/EDGE.

There is also built-in Wi-Fi (802.11a/b/g/n/ac) and Bluetooth 4.2. The iPhone also includes Global Positioning System (GPS) software, making it easy to geotag (see page 32) your pictures and videos. The iPhone 6s also uses 3G and 4G networks where available. Check with your preferred carrier to see if they support 4G.

#### **Battery**

Unlike most cell phones, the user cannot take the battery out for replacement. The iPhone uses a built-in battery which is charged using a USB connection to the computer, or using the Lightning charger supplied by Apple.

#### **What do you get from a full charge? (iPhone 6s or iPhone 6s Plus)**

- **•** Talk time: Up to 14 or 24 hours on 3G
- **•** Standby time: Up to 10 days or 16 days
- Internet use: Up to 10 hours on 3G, up to 11 hours Wi-Fi; or 12 hours for both 3G and Wi-Fi
- **•** Video playback: Up to 11 or 14 hours
- Audio playback: Up to 50 or 80 hours

#### **Internal storage**

The iPhone uses internal flash drive storage. There is no SD or other card slot so the internal flash memory is all the storage you have – use it wisely!

Both iPhone 6s models are available with 16GB, 64GB or 128GB storage capacity.

#### **What can I do with the storage space?**

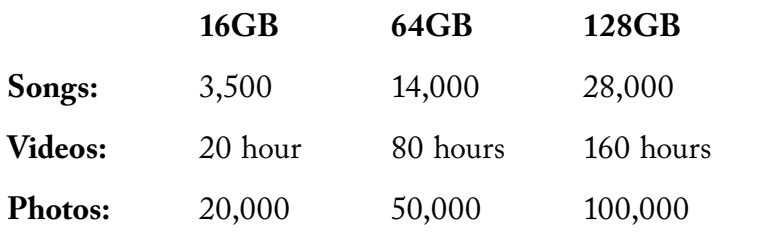

#### **Sensors in the iPhone**

There are four sensors in the iPhone: the Three-Axis Gyro, the Accelerometer, the Proximity Sensor and the Ambient Light Sensor.

The *Accelerometer* and *Three-Axis Gyro* enable the phone to detect rotation and position. This is important when switching from portrait to landscape viewing. The Accelerometer is also used in many of the iPhone game apps such as *Labyrinth* (below) which uses the Accelerometer to good effect – as you tilt the iPhone, the ball bearing moves across a virtual board.

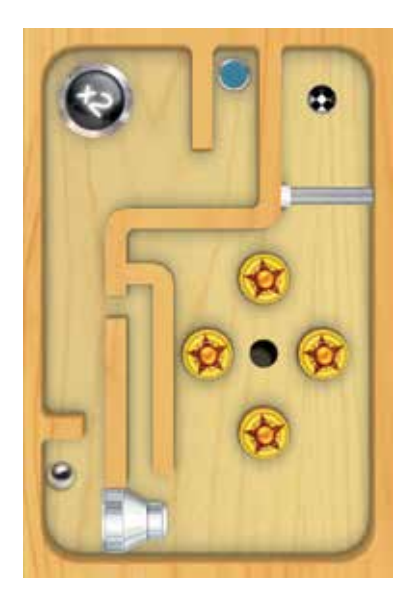

The *Proximity Sensor* switches off the iPhone screen when you make a call – it senses that the phone is close to the ear, saving valuable power. The *Ambient Light Sensor* adjusts the iPhone screen to the ambient lighting, again saving energy if a bright screen is not required.

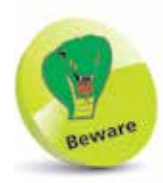

The amount of storage space for songs, videos and photos can vary depending on the way the content has been created, particularly for videos and photos.

## **The iPhone Itself**

Unlike some cell phones, the iPhone is unusual since it has very few physical buttons.

#### **Buttons you need to know on the iPhone**

- Sleep/Wake (On/Off )
- Ring/Silent
- Volume controls
- Home button

On/Off/Sleep/Wake up, on the right side of the body

Ring/Silent on the left side

Volume controls on the left side

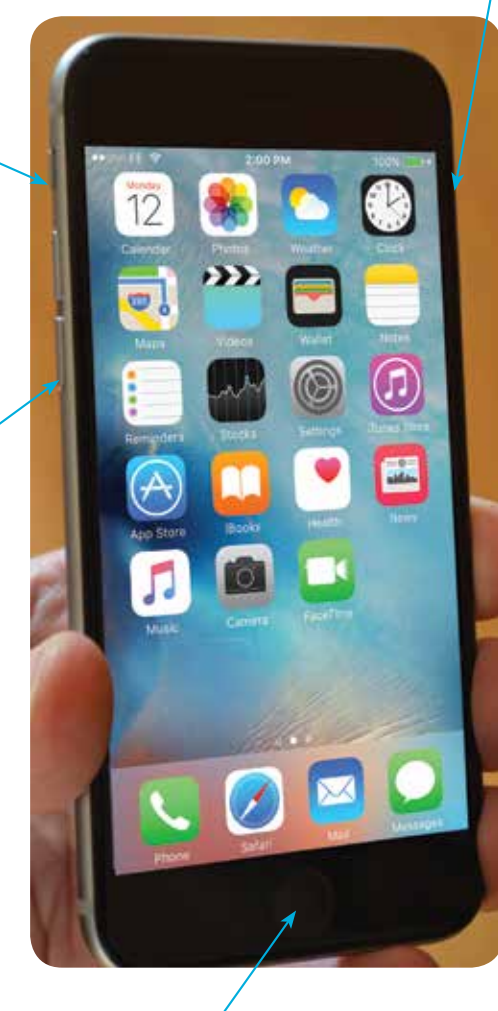

Home button

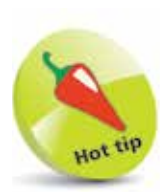

Press the Sleep/Wake (On/Off) button as soon as you have finished using the iPhone – this helps conserve battery power, by putting it into Sleep mode. Press the button again to wake up the iPhone. Pressing the Sleep/Wake (On/Off) button also manually locks the iPhone.

#### **On/Off/Sleep/Wake**

Press and briefly hold this button if your iPhone is switched off. You will see the Apple logo and the loading screen will start up. You will then be taken to the Home screen, also known as the Homepage (see opposite page). If you wish to put your phone away, press the On/Off/Sleep/Wake button to put your phone to sleep.

#### **Ring/Silent**

You often want your phone on silent, during meetings for example. The Ring/Silent button can be toggled up and down. When you see the red line, this means the iPhone is on silent.

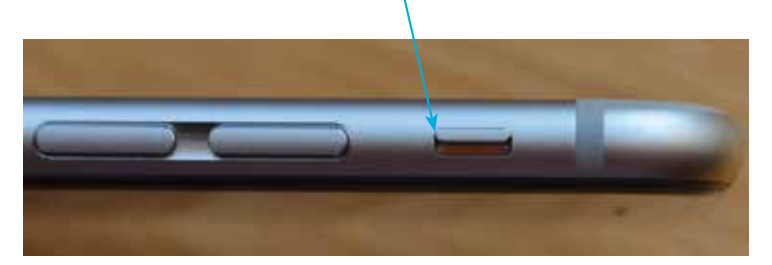

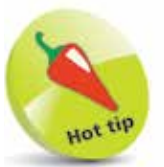

Pressing the Home button takes you back to the Home screen from any app you are using.

#### **Home button**

This does what the name suggests and brings you back to the Home screen from wherever you are. If you are browsing applications in another screen, pressing the Home button will bring you right back to the Home screen. If you are using an app, pressing Home returns you to the Home screen and the app stays open in the background. If you are on a phone call, pressing the Home button lets you access your email or other apps.

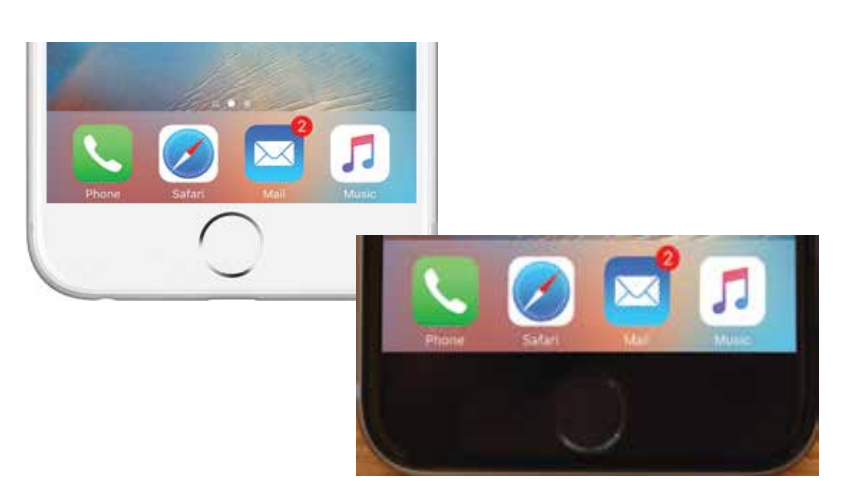

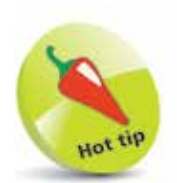

On the iPhone 6s the Home button can also be used as a fingerprint sensor for unlocking the phone with your unique fingerprint (see page 43).

There are no visual symbols on the volume buttons: the volume down button is below the volume up button.

## **Other Buttons on the iPhone**

#### **Volume controls**

Volume is controlled using two separate buttons –  $a + and$ button (increase and decrease volume respectively). You can easily adjust the volume of the audio output when you are listening to the Music app, or when you are making a phone call. If you cannot hear the caller very well, try increasing the volume.

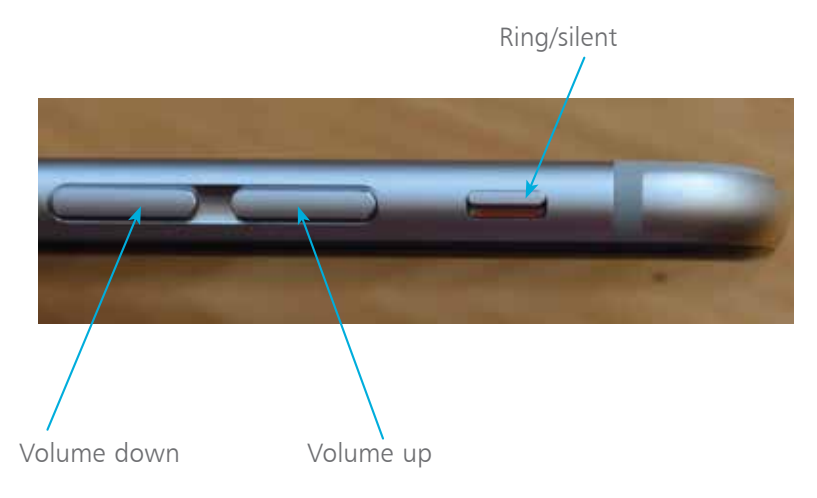

#### **Nano SIM slot**

The iPhone 6s uses a nano SIM (smaller than the micro SIM which is used in older iPhone models). Apple provides a SIM removal tool in the iPhone box.

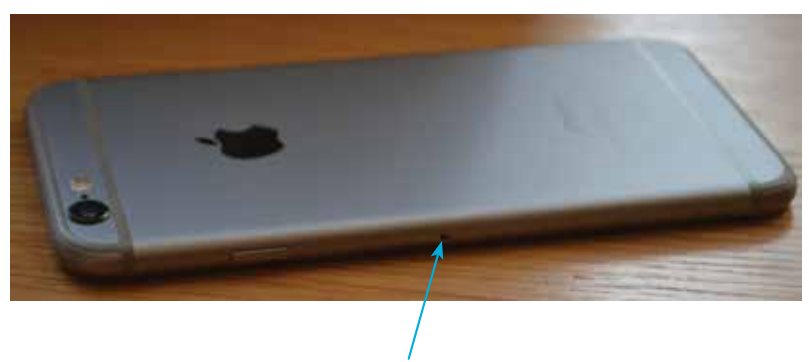

Insert the SIM tool into this hole and push it firmly. The SIM card holder will pop out and you can remove it and insert a nano SIM card.

#### **Lightning connector, speaker, microphone, and headset jack**

These are located at the bottom of the iPhone.

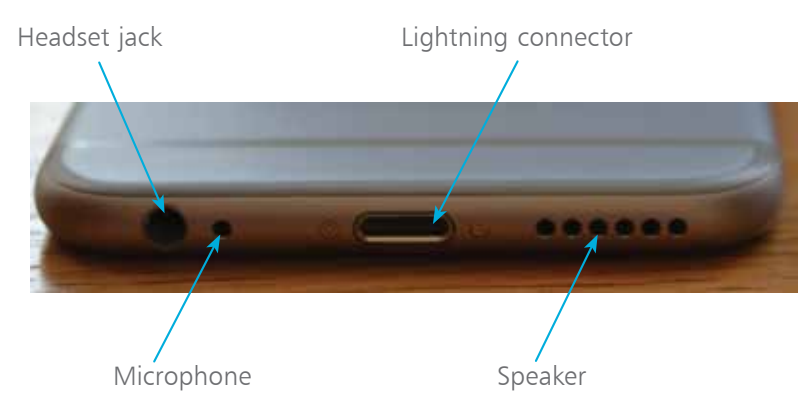

#### **Back view of the iPhone 6s**

This shows the location of the main iSight camera and the LED flash (flash is not available for the front-facing camera).

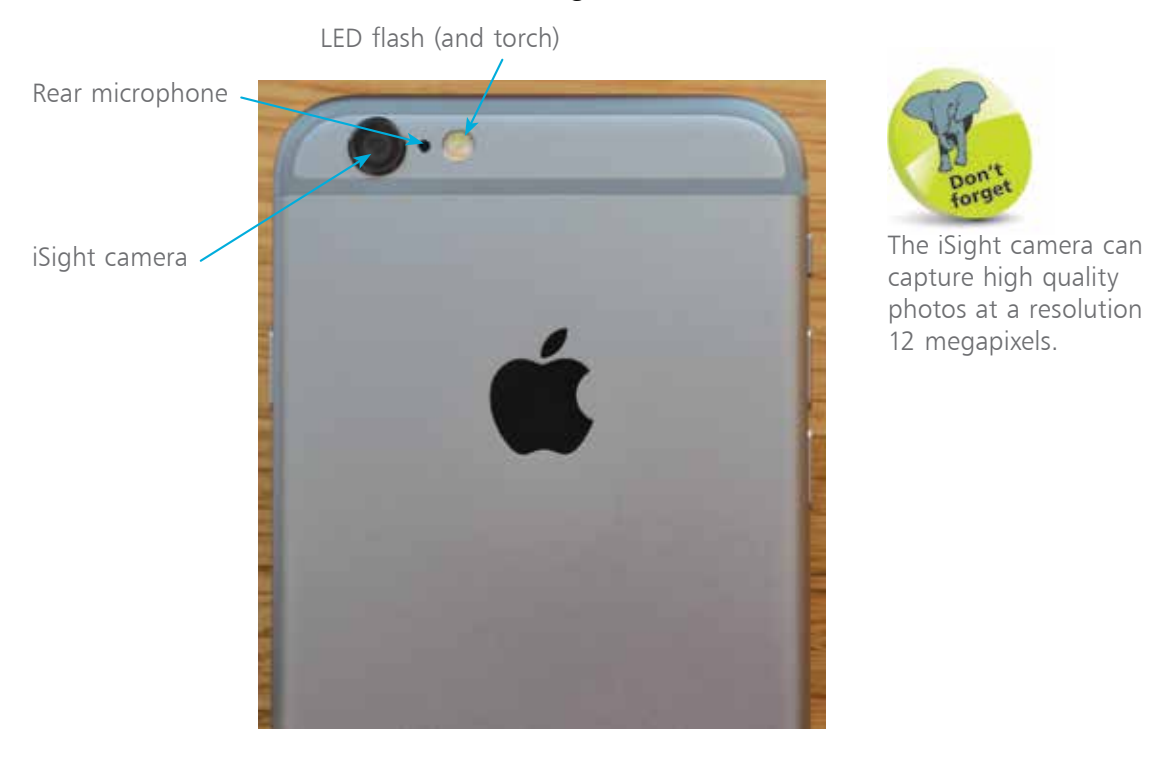

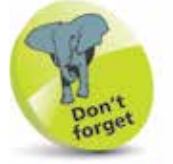

capture high quality photos at a resolution of 12 megapixels.

## **Setting up Your iPhone**

Before you can do anything on your iPhone you will need to activate it.

Once you switch on the new iPhone 6s (press the On/Off button) you will be taken through a series of screens where you set up various options.

Even though the setup is carried out wirelessly, you can back up your iPhone by connecting it to iTunes on a Mac or PC, or backups can be done automatically through iCloud.

The setup screens include the following options (a lot of these can be skipped during the setup and accessed later from the Settings app):

- **Language.** Select the language you want to use.
- **Country.** Select your current country or region.
- **Wi-Fi network**. Select a Wi-Fi network to connect to the internet. If you are at home, this will be your own Wi-Fi network, if available. If you are at a Wi-Fi hotspot then this will appear on your network list.

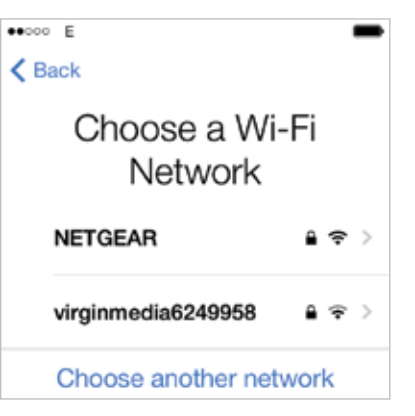

• **Location Services**. This determines whether your iPhone can use your geographical location for apps that use this type of information (such as Maps).

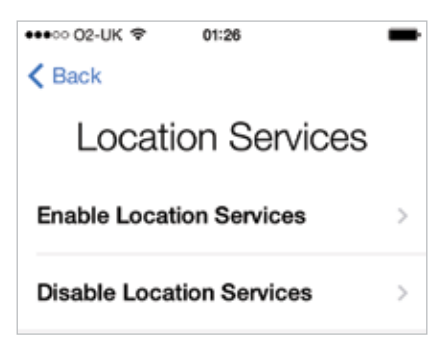

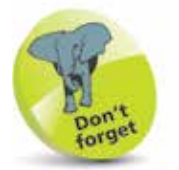

The selected language also determines the format of the keyboard, e.g. US English or UK English.

- **Set Up iPhone.** You can use this to set up your iPhone from scratch, or restore it from a backup that has been created via iCloud or on iTunes on a Mac computer.
- **Apple ID**. You can register with this to be able to access a range of Apple facilities, such as iCloud, purchase items on iTunes or the App Store, FaceTime, Messages and iBooks. You can also create an Apple ID whenever you first access one of the relevant apps.

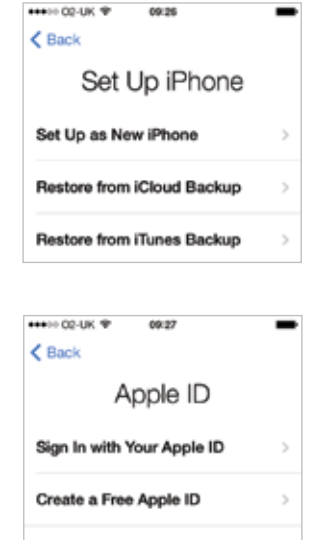

Skip This Step

- An Apple ID can also be created from the Apple website at: **appleid.apple.com**
- **iCloud**. This is Apple's online service for sharing and backing up content. See pages 52-64 for details.
- **Find My iPhone.** This is a service that can be activated so that you can locate your iPhone if it is lost or stolen. This is done via the online iCloud site at **www.icloud.com**
- **Touch ID.** This can be used on the iPhone 6s to create a fingerprint ID that can be used to unlock the phone.
- **Create a Passcode**. This can be used to create a four-digit code for unlocking the phone. This step can be skipped if required.

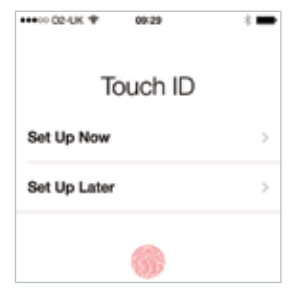

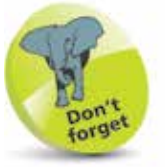

Touch ID can also be used to make payments with Apple Pay, once it is set up. For more details, see pages 44-47.

- **Siri.** This is the voice assistant that can be used to find things on your iPhone and on the web.
- **Diagnostic information**. This enables information about your iPhone to be sent to Apple.
- **Display Zoom.** This can be used to increase the size of the display so that the icons are larger.
- **Get Started**. Once the setup process has been completed you can start using your iPhone.

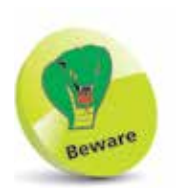

As you download more apps from the App Store these will be placed on subsequent Home screens, as each one gets filled up.

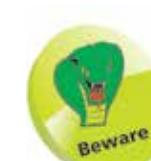

The default Battery indicator is fairly basic. For a more accurate guide, turn on the battery percentage on the status bar at the top of the screen. To do this, open Settings > Battery and turn Battery Percentage to On.

## **The Home Screen**

#### **What's on the Home screen?**

When you turn the iPhone on you will see some icons which are fixed, such as the top bar with the time and battery charge indicator, as well as the Dock at the bottom which holds four apps. By default, your iPhone will have Phone, Safari, Mail and Music on the bottom Dock. You can move these off the Dock if you want, but Apple puts these here because they are deemed to be the most commonly-used apps, and having them on the Dock makes them easy to find.

Just above the Dock you will see two dots. The dots represent each of your screens – the more apps you install, the more screens you will need to accommodate them (you are allowed 11 in all). The illustration here shows an iPhone with two screens, and the Home screen is the one we are viewing. If you flicked to the next screen, the second dot would be white and the first one would be gray. In effect, these are meant to let you know where you are at any time.

Default apps (which can be moved around but not deleted)

Dots representing the number of screens. Tap on a dot to move to that screen, or swipe left and right to move between screens

The Dock, where apps can be placed, which appears on all screens

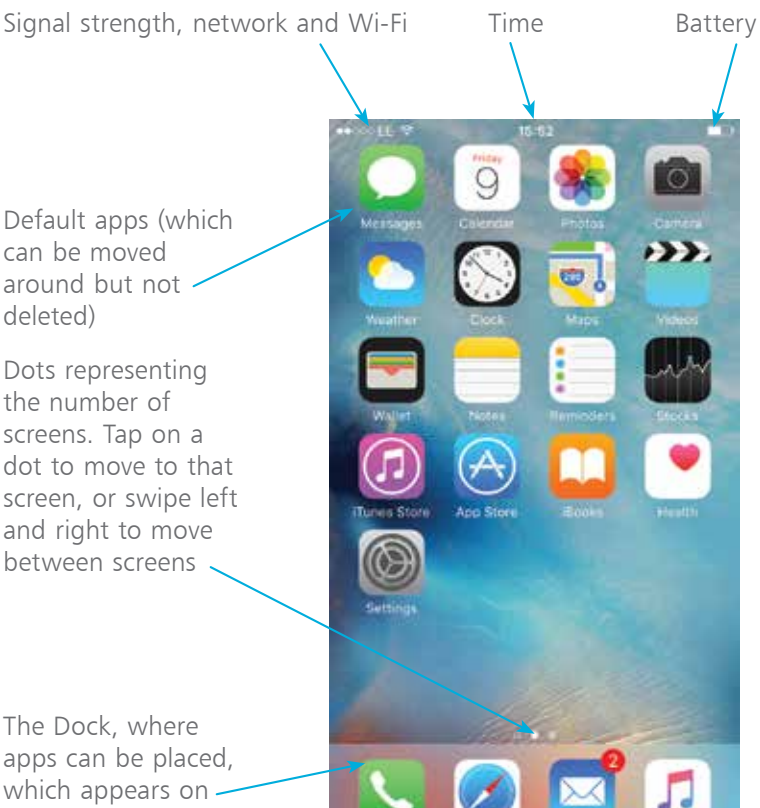

## **Default Applications**

The iPhone comes with applications that are part of the operating system. The core set here cannot be deleted.

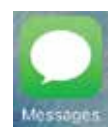

Messages Motes Notes Calendar

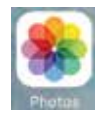

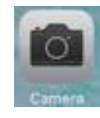

Camera iBooks Maps

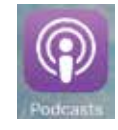

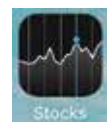

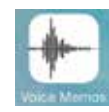

Voice Memos Safari Company Came Center

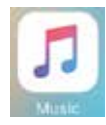

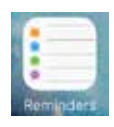

Reminders Contacts Health

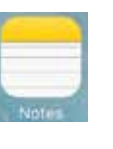

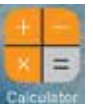

Photos Calculator Clock

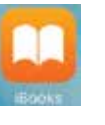

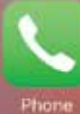

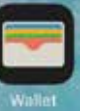

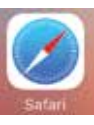

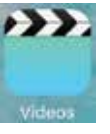

Music **Videos** Videos News

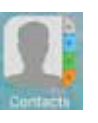

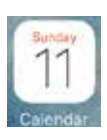

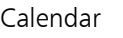

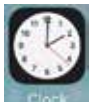

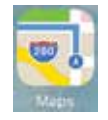

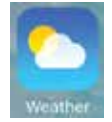

Podcasts **Phone** Phone Weather

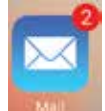

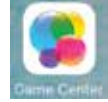

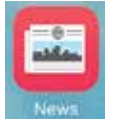

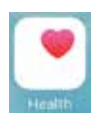

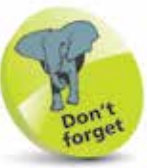

You cannot delete any of the pre-installed apps – only the ones you add yourself.

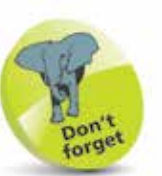

As well as those shown, Settings, App Store and iTunes Store are default apps, and they link to specific settings or services.

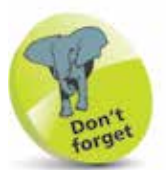

Other useful apps, such as Trailers, iMovie, GarageBand, Pages, Numbers and Keynote can be downloaded from the App Store.

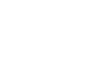

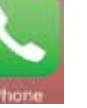

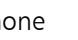

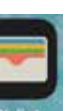

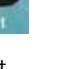

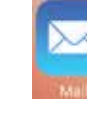

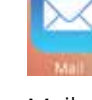

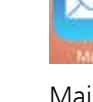

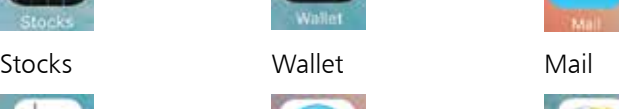

## **The iPhone Dock**

By default, there are four apps on the Dock at the bottom of the screen. These are the four that Apple thinks you will use most frequently:

- Phone, for calls
- Safari, for web browsing
- **Mail**, for email
- **Music**, for listening to music

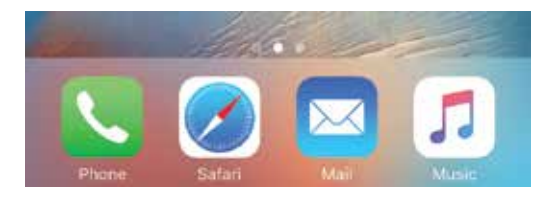

You can rearrange the order in which the Dock apps appear:

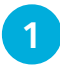

l**<sup>1</sup>** Tap and hold on one of the Dock apps until it starts to jiggle

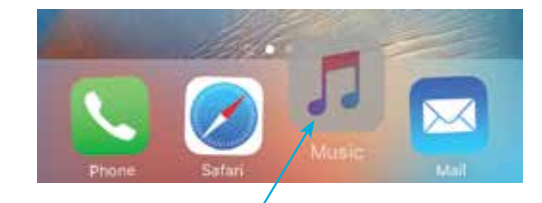

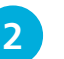

l**<sup>2</sup>** Drag the app into its new position

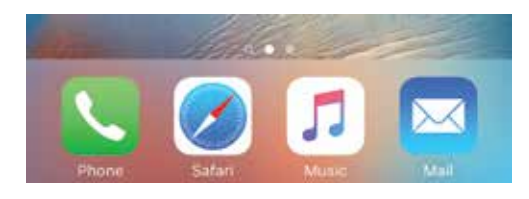

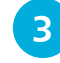

**3** Click once on the **Home** button to return from edit mode

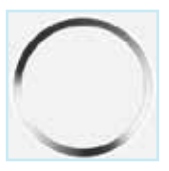

The iPhone 6s and iPhone 6s Plus

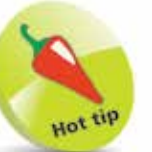

Just above the Dock is a line of small white dots. These indicate how many screens of content there are on the iPhone. Tap on one of the dots to go to that screen.

#### **Adding and removing Dock apps**

You can also remove apps from the Dock and add new ones:

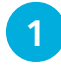

To remove an app from the Dock, tap and hold it and drag it onto the main screen area

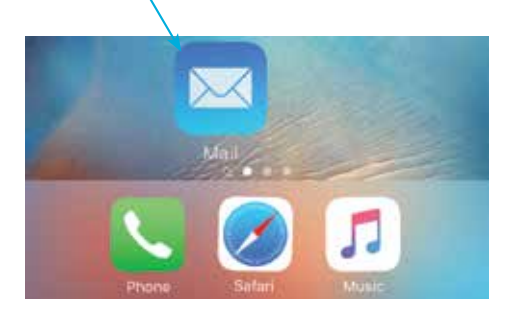

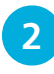

l**<sup>2</sup>** To add an app to the Dock, tap and hold it and drag it onto the Dock

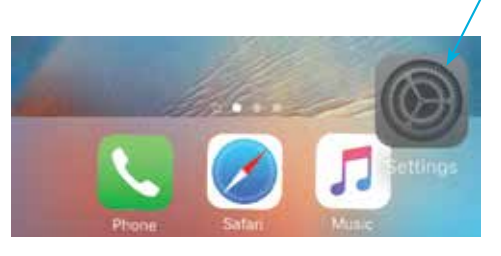

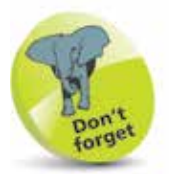

If items are removed from the Dock they are still available in the same way from the main screen.

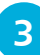

**3** The number of items that can be added to the Dock is restricted to a maximum of four, as the icons do not resize

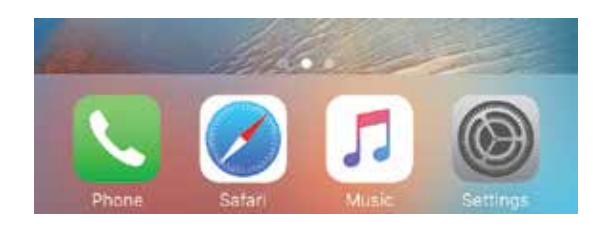

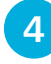

**4** Click once on the **Home** button to return from edit mode

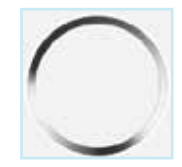

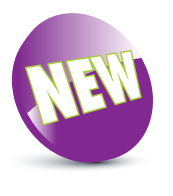

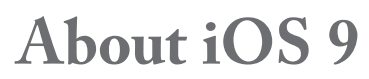

iOS 9 is the latest version of the operating system for Apple's mobile devices including the iPhone, the iPad and the iPod Touch. It is an incremental update from the previous version, iOS 8, with some new features and updates, rather than a complete visual and technical overhaul of the iOS.

#### **Linking it all up**

One of the features of iOS 8, which is continued in iOS 9, is the way it links up with other Apple devices, whether it is something like an iPad also using iOS 9, or an Apple desktop or laptop computer running the OS X El Capitan operating system. This works with apps such as Mail and Photos, so you can start an email on one device and finish it on another, or take a photo on one device and have it available on all other compatible Apple devices. Most of this is done through iCloud, and once it is set up it takes care of most of these tasks automatically. (See Chapter Two for details about setting up and using iCloud.)

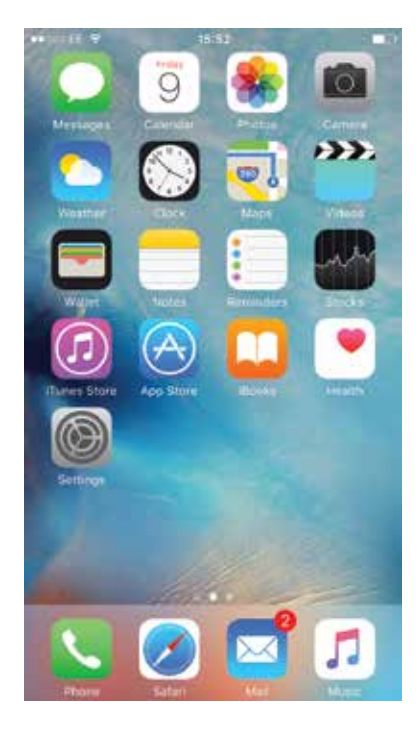

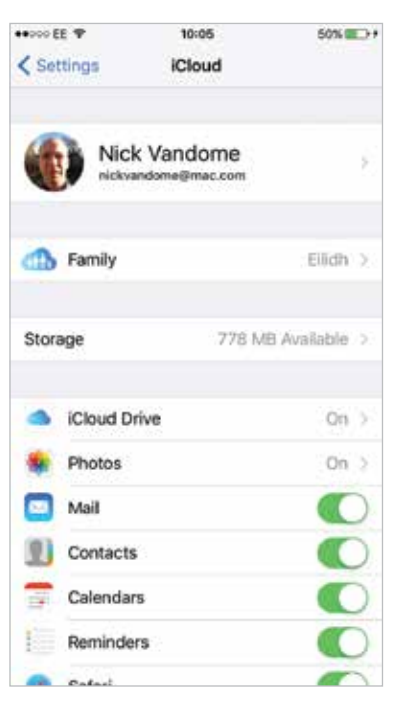

22

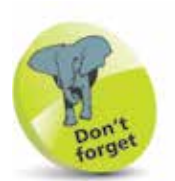

To check the version of the iOS, look in Settings > General > Software Update.

#### **3D Touch and improved apps**

Some of the updates to the iPhone 6s with iOS 9 are an evolution of what came before: an improved camera with a 12 megapixel resolution; the widening of availability for the Apple Pay contactless payment system; the expansion of the Music app to include Apple Music, which offers access to the entire iTunes Music library (subscription required after initial three-month free trial); enhancements to the Notes app so that notes can be created by scribbling on the screen and photos and lists added. In addition, there is also a 3D Touch function where different options can be viewed within apps, depending on how hard you press on the screen, either in compatible apps or those on the Home screen.

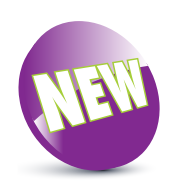

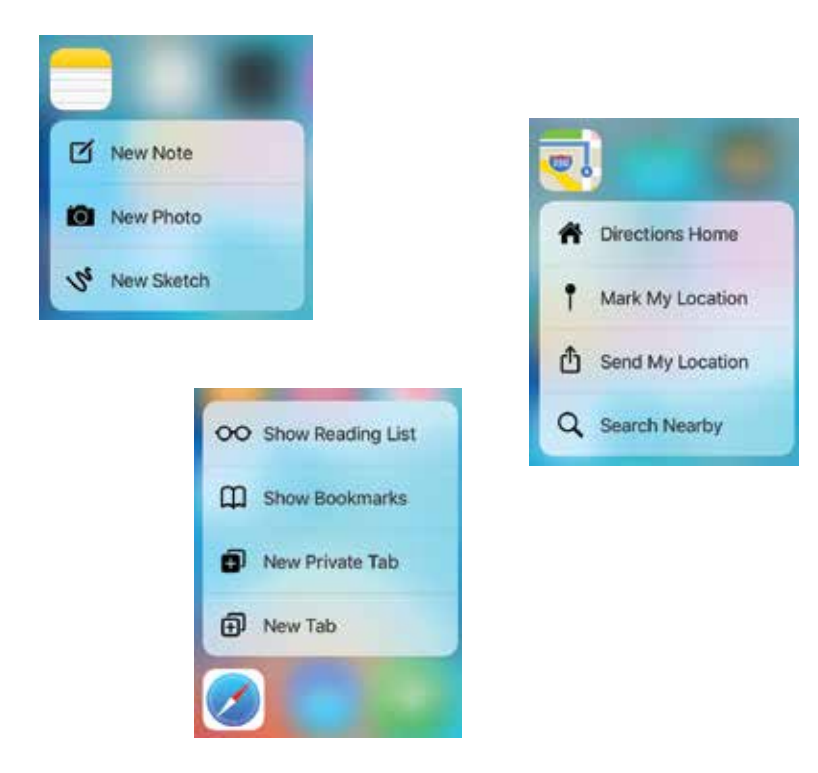

iOS 9 is an operating system that is stylish and versatile on the iPhone, and it also plays an important role in computing: linking desktop and mobile devices so that users can spend more time doing the things that matter to them, safe in the knowledge that their content will be backed up and available across multiple devices.

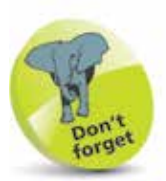

The iPhone 6s has a 4.7 inch screen and the iPhone 6s Plus has the larger, 5.5 inch screen.

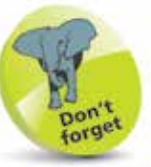

Although the iPhone has a fingerprint-resistant coating it still gets grubby. A number of companies make screen protectors, and you can also protect the other parts of the iPhone from scratching by using a protective case.

## **The Touch Screen Display**

The iPhone uses a touch-sensitive screen for input, using gestures and a virtual keyboard. The screen is 4.7 or 5.5 inches (diagonal) and has a resolution of 1136 x 750-pixel resolution at 326 PPI (Pixels Per Inch), or 1920 x 1080 at 401 PPI. Apple has called this the *Retina Display* because the resolution is so high. This results in great clarity when viewing the browser or watching movies on the iPhone.

#### **Touch screen features**

The screen is able to detect touch from skin, using these gestures:

#### **Tapping**

Tapping with one finger is used for lots of apps. It's a bit like clicking with the mouse. You can tap apps to open them, to open hyperlinks, to select photo albums which then open, to enter text using the keyboard, and many other tasks.

#### **Sliding**

You can use the slide action to answer phone calls, shut down the iPhone and unlock the Lock screen, as well as scrolling web pages, moving to the next Home screen and moving between photos.

#### **Dragging**

This is used to move documents that occupy more than a screen's worth across the screen. Maps use this feature, as do web pages. Place your finger on the screen, keep it there and move the image to where you want it.

#### **Pinching and spreading**

To zoom in on a photo, web page or map, swipe outwards with thumb and forefinger. Pinch inwards to zoom back out.

#### **Minimizing the screen**

One feature of the iPhone 6s is to make everything easily within reach. This can be done by minimizing the screen to enable you to comfortably access it when holding the iPhone with one hand. To do this, double-tap gently on the Home button.

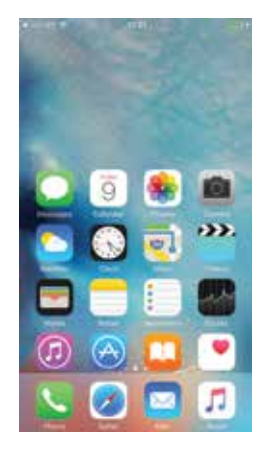

#### **Flicking**

If you are faced with a long list, e.g. in Contacts, you can flick the list up or down by placing your finger at the bottom or top of the screen, keeping your finger on the screen, then flicking your finger downwards or upwards and the list will fly up or down.

#### **Shake the iPhone**

After entering text or copying and pasting, to undo what you have done, shake the iPhone and select Undo. Shake again to select Redo.

#### **Portrait or landscape mode**

The iPhone is generally viewed in a portrait mode, but for many tasks it is easier to turn the iPhone and work in landscape mode. If you're in Mail, or using Safari, the coverage will be larger. More importantly, the keys of the virtual keyboard become larger making it easier to type accurately.

#### **Entering text**

The iPhone has predictive text, but this is unlike any you may have used before. The accuracy is astonishing. As you type, the iPhone will make suggestions before you complete a word. If you agree with the suggested word, tap the spacebar. If you disagree, tap the small "x" next to the word.

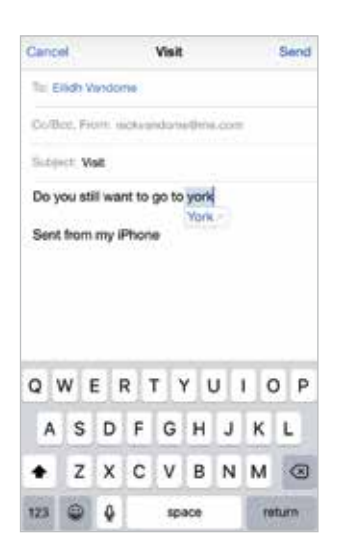

Accept the capitalized word by tapping the spacebar

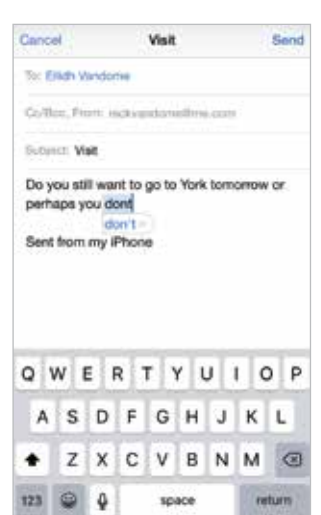

Accept the apostrophe by tapping the spacebar

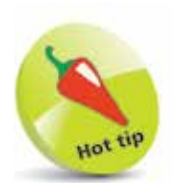

You can shake your iPhone to skip audio tracks, undo and redo text, and more.

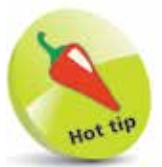

To accept a spelling suggestion, tap the spacebar. Reject the suggestion by clicking the "x". Over time, your iPhone will learn new words.

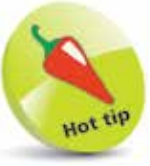

Double-tap the spacebar to insert a period (full stop) followed by a space, ready for the next sentence to begin.

## **App Switcher Window**

The iPhone can run several apps at once and these can be managed by the App Switcher window. This performs a number of useful functions:

- It shows open apps.
- It enables you to move between open apps and access different ones, e.g. make them the active app.
- It enables apps to be closed (see next page).

#### **Accessing the App Switcher**

The App Switcher option can be accessed from any screen on your iPhone, as follows:

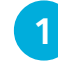

#### Double-click on the **Home** button

**2** The currently-open apps are displayed, with their icons above them. The most recentlyused apps are shown first

a

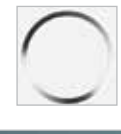

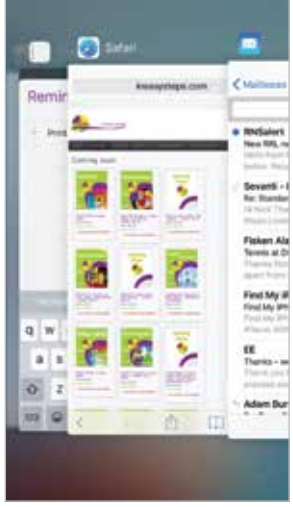

**Ubrary A25 Side Line INSIDE** u

**3** Swipe left and right to view the open apps. Tap on one to access it in full-screen size, e.g. make it the active app

The iPhone 6s and iPhone 6s Plus

## **Closing Items**

The iPhone deals with open apps very efficiently. They do not interact with other apps, unless required, which increases security and also means that they can be open in the background, without using up a significant amount of processing power, in a state of semi-hibernation until they are needed. Because of this, it is not essential to close apps when you move to something else. However, you may want to close apps if you feel you have too many open or if one stops working. To do this:

**1** Access the App Switcher window. The currently-open apps are displayed

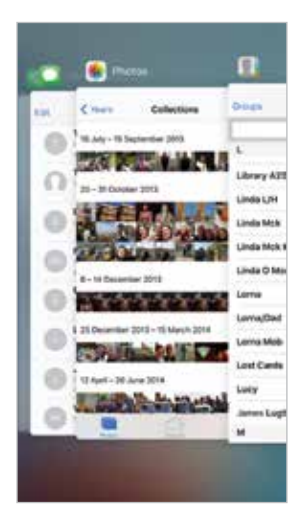

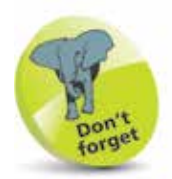

When you switch from one app to another, the first one stays open in the background. You can go back to it by accessing it from the App Switcher window or the Home screen.

27

**2** Press and hold on an app and swipe it to the top of the screen to close it. This does not remove it from the iPhone and it can be opened again in the usual way

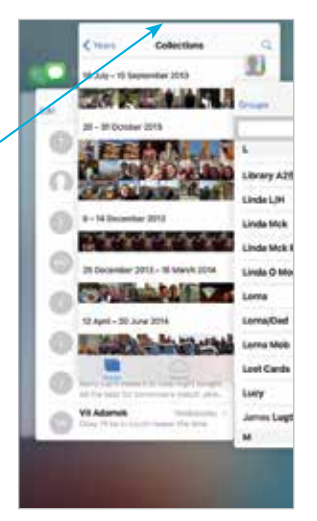

## **In the Control Center**

The Control Center is a panel containing some of the most commonly used options within the **Settings** app. It can be accessed with one swipe and is an excellent function for when you do not want to have to go into Settings.

#### **Accessing the Control Center**

**2** Tap on the **Control Center** tab and drag the Access on Lock Screen and Access Within Apps buttons On or Off to specify if the Control Center can be accessed from here (if both are Off, it can still be accessed from any Home

The Control Center can be accessed from any screen within iOS 9 and it can also be accessed from the Lock screen:

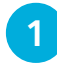

l**<sup>1</sup>** Tap on the Settings app

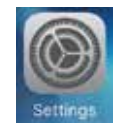

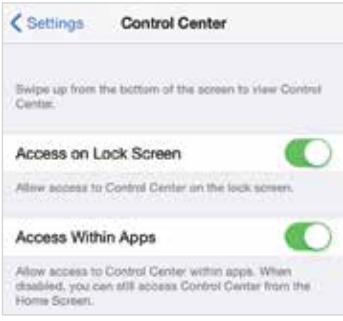

The Control Center cannot be disabled from being accessed from the Home screen.

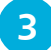

**3** Swipe up from the bottom of any screen to access the Control Center panel

screen)

**4** Tap on this button to hide the Control Center panel, or tap anywhere on the background screen

**5** Use this slider to control the screen brightness

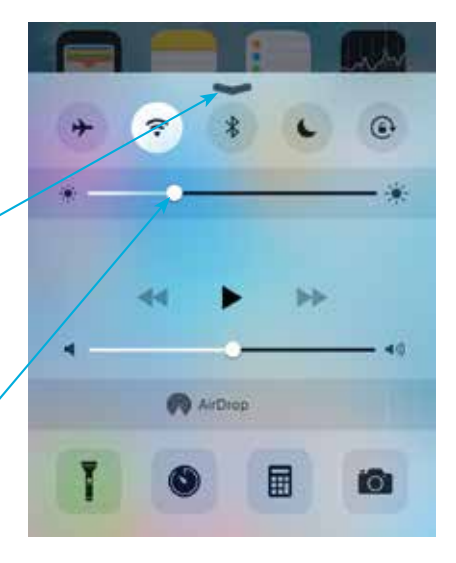

#### **Control Center controls**

The items that can be used in the Control Center are:

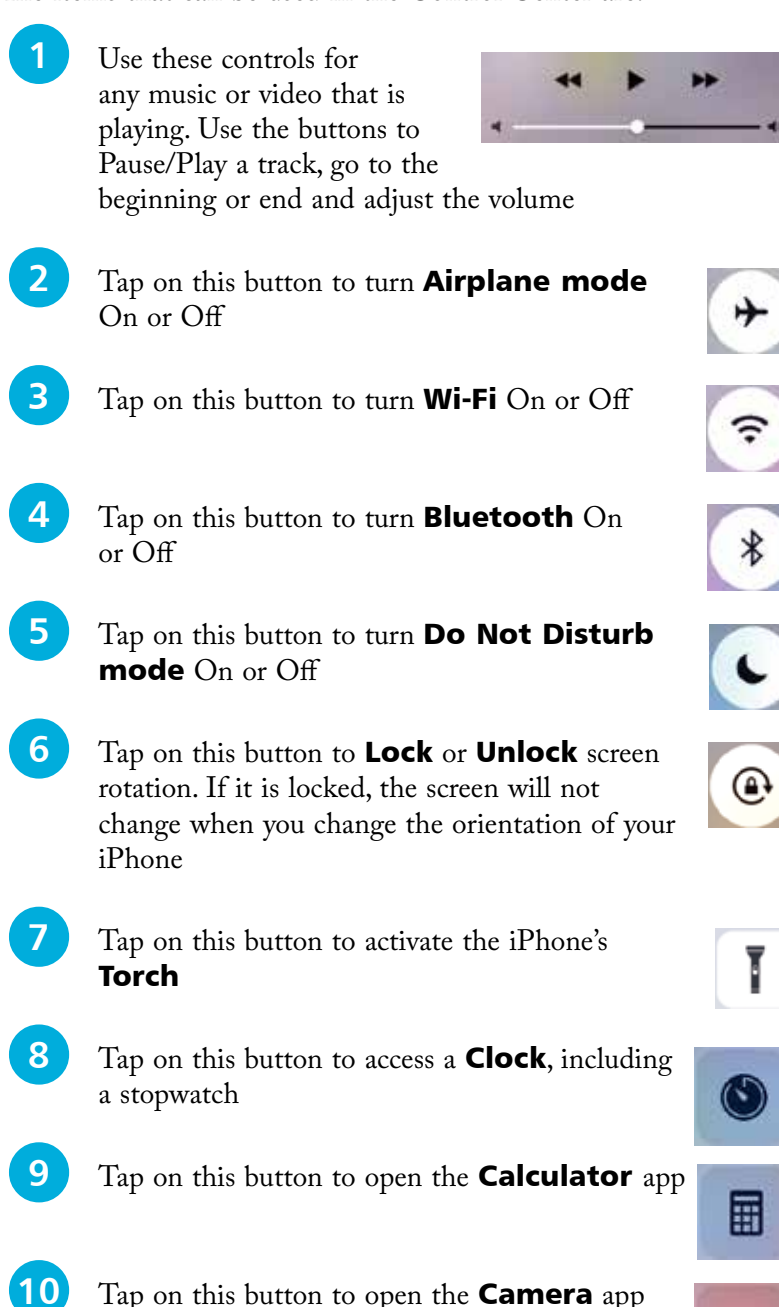

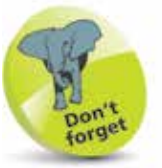

When Airplane mode is activated, the network and wireless connectivity on the iPhone is disabled. However, it can still be used for functions such as playing music or reading books.

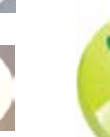

Гo<sup>-</sup>

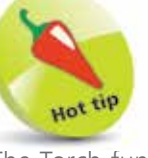

The Torch function is very effective, particularly over short distances.

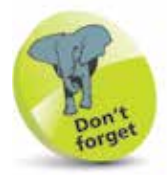

There is also an AirDrop link which is covered on page 109.

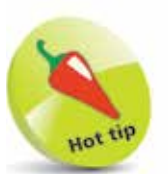

The iPhone has done away with virtually all buttons and provides a software-based QWERTY keyboard. The keyboard becomes visible automatically when needed. When you press on a key it expands so that you can see it more clearly.

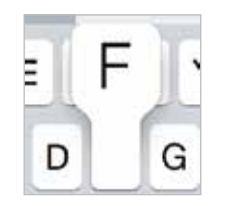

## **The Virtual Keyboard**

The keys are small but when you touch them they become larger, which increases accuracy. The letter "T" below has been pressed and has become much larger.

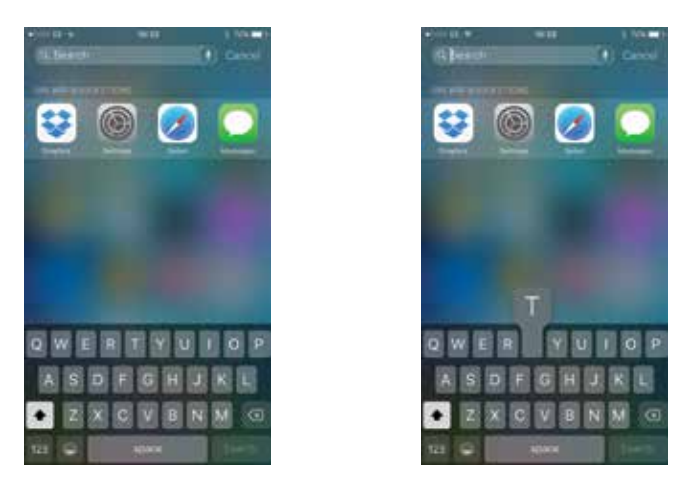

There are all the usual features of a computer keyboard, including

spacebar, delete key  $\left( \infty \right)$ , shift  $\left( \bullet \right)$ , numbers and symbols

To correct a word, touch the word you want to correct and hold your finger on the word. You will see a magnifying glass. Move your finger to where you want the insertion point (|) to be, stop there and delete any wrong letters.

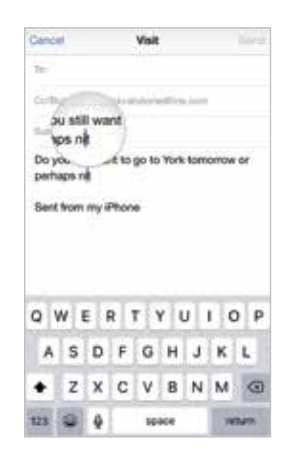

123

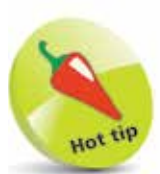

Some keys such as Currency and URL endings can be accessed by holding down the key. A pop-up will show the options.

The keyboard has automatic spellcheck and correction of misspelled words. It has a dynamic dictionary which learns new words as you type. Some keys have multiple options if you hold them

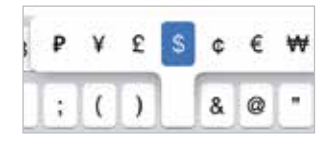

down, e.g. hold down the \$ key and you'll see the other characters.

## **Where's Caps Lock?**

It is frustrating hitting the Caps key for every letter if you want to type a complete word in upper case. But you can activate Caps Lock easily:

- l**<sup>1</sup>** Go to Settings <sup>&</sup>gt; General
- Select Keyboard
- 
- Make sure the **Enable Caps Lock** slider is set to On
- **4** While you are there, make sure the other settings are on, for example "." **Shortcut** this helps you add a period (full stop) by tapping the spacebar twice

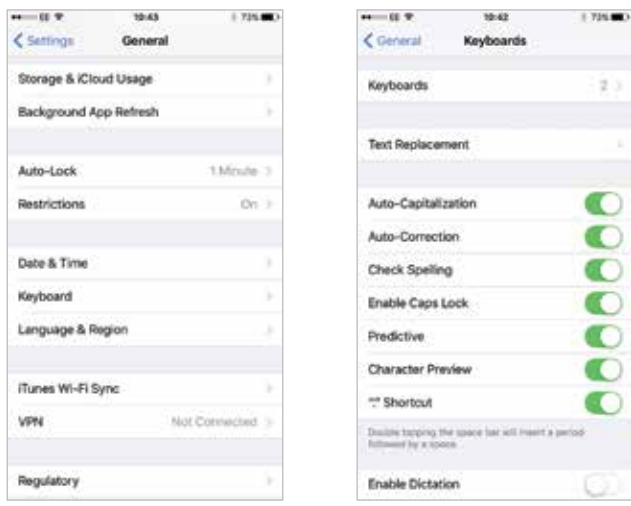

#### **Other settings for the keyboard**

- **Auto-Correction** suggests the correct word. If it annoys you, switch it off.
- **Auto-Capitalization** is great for putting capitals in names.
- Whilst the "." **Shortcut** types a period every time you hit the spacebar twice and saves time when typing long emails, if you prefer not to use this, you can switch it off. Here's another neat trick – you can also insert a period by tapping the spacebar with two fingers simultaneously.

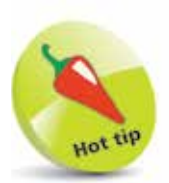

It's a good idea to activate Caps Lock. To use, just tap Shift twice – the shift button should have a black, upwards pointing arrow on it with a black bar underneath it if you have activated it properly in the Settings.

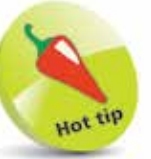

If you do not like the default iPhone keyboard, you can download thirdparty ones from the App Store. Some to look at include SwiftKey, Swype and KuaiBoard.

 $\overline{32}$ 

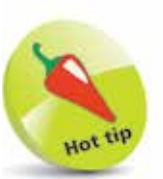

Geotagging helps you determine where the photo was taken, but you need to switch it on in Settings > Privacy > Location Services > Camera > Allow Location > While Using the App.

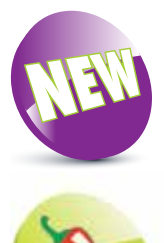

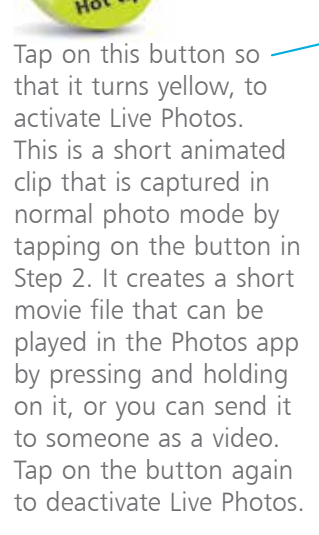

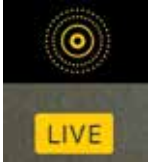

## **Camera**

The iPhone 6s has a main (iSight) camera on the back of the phone, and a second camera on the front. The main camera is 12 megapixels (MP), and can shoot high resolution stills and 4K video (3840 by 2160 at 30 frames per second), or HD video at 1080p up to 60 frames per second. The main camera also has a True Tone flash. The front VGA camera is used for FaceTime calls, and can take photos and videos at 5 MP (photos) and HD video (720p).

Both photos and videos can be geotagged, so you can see where in the world you were, when the photo or video was shot.

HDR

 $\circledcirc$ 

Ô

ГŌ

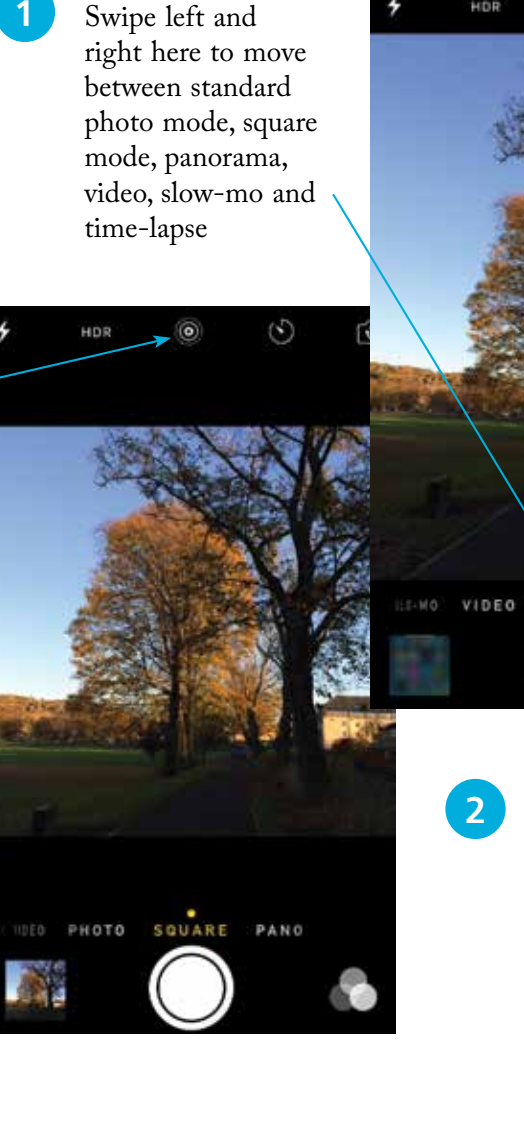

l**<sup>2</sup>** Tap on this button to take a photo

SQUARE

PHOTO

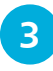

**3** Tap on this button to toggle between the frontand back-facing cameras

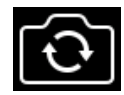

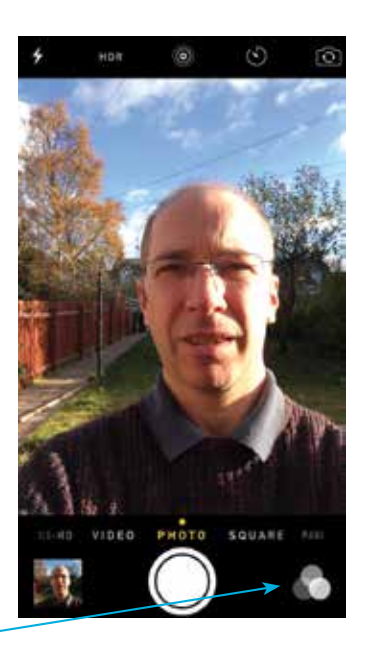

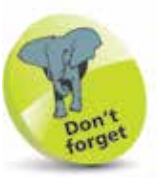

The iPhone iSight camera has an improved autofocus system, improved face detection and image stabilization for improved clarity.

**4** Tap on this button to select a filter effect to add to the photo you are going to take

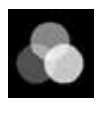

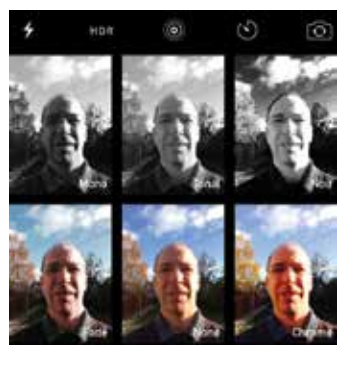

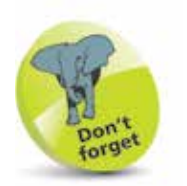

The iPhone iSight camera can capture high quality video at 4K standard, which records at 3840 x 2160 pixels at 30 frames per second (fps).

#### **Shooting video**

Select the Video option as shown in Step 1 and you will see a Record button (red circle). Press to record video then press again to stop recording.

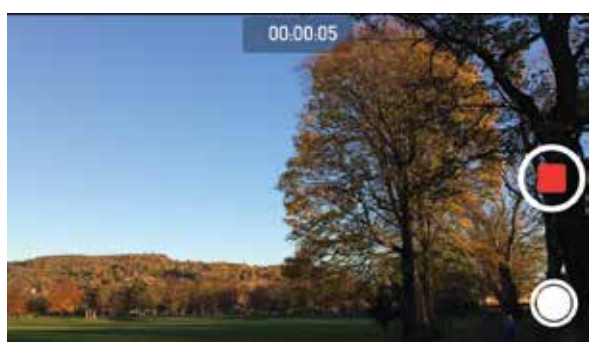

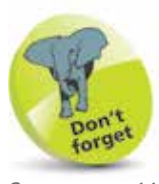

See pages 110-118 for how to view and edit photos and videos you have taken.

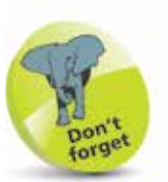

To return to the Home screen from the Search page, press the Home button.

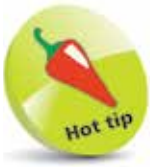

Enter the name of an app into the Spotlight Search box and tap on the result to launch the app from here.

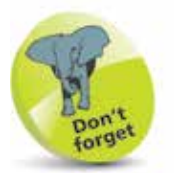

Spotlight can search over a range of areas, including nearby restaurants, movies and locations.

## **Searching with Spotlight**

If you want to find things on your iPhone, there is a built-in search engine: Spotlight. This can search over numerous items on your iPhone, and these can be selected within Settings.

#### **Spotlight settings**

Within the Settings app you can select which items the Spotlight search operates over. To do this:

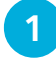

l**<sup>1</sup>** Tap on the Settings app

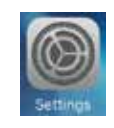

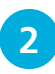

#### Tap on General tab

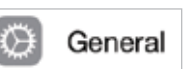

Spotlight Search

**3** Tap on the **Spotlight Search** link

l**<sup>4</sup>** Tap on an item to exclude it from the Spotlight search. Items with a tick will be included

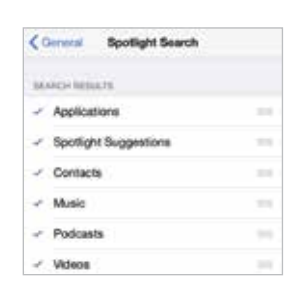

#### **Accessing Spotlight**

The Spotlight Search box can be accessed from any screen by pressing and swiping downwards on any free area of the Home screen. This also activates the keyboard. Enter the search keywords into the Search box at the top of the window. Swipe up the page to view the range of results (the keyboard disappears when you swipe up the page).

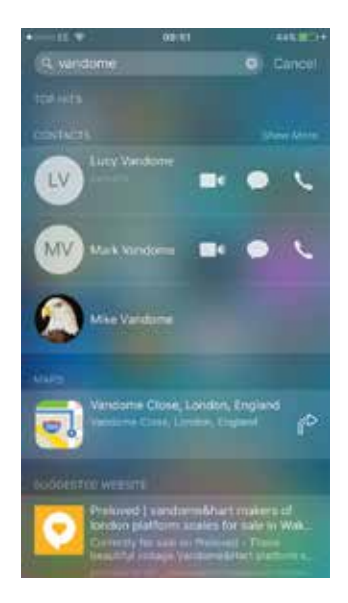

## **Searching with Siri**

Siri is the iPhone digital voice assistant that provides answers to a variety of questions by looking at your iPhone and also web services. Initially, Siri can be set up within the **Settings** app:

Siri

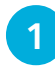

In the **General** section, tap on the **Siri** link

**2** Drag the **Siri** button to **On** to activate the Siri functionality. Tap on the links to select a language, set voice feedback and allow access to your details

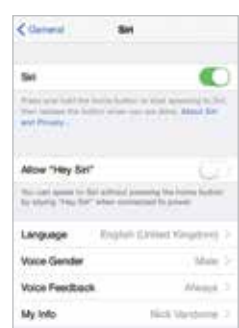

#### **Questioning Siri**

Once you have set up Siri, you can start putting it to work with your queries. To do this:

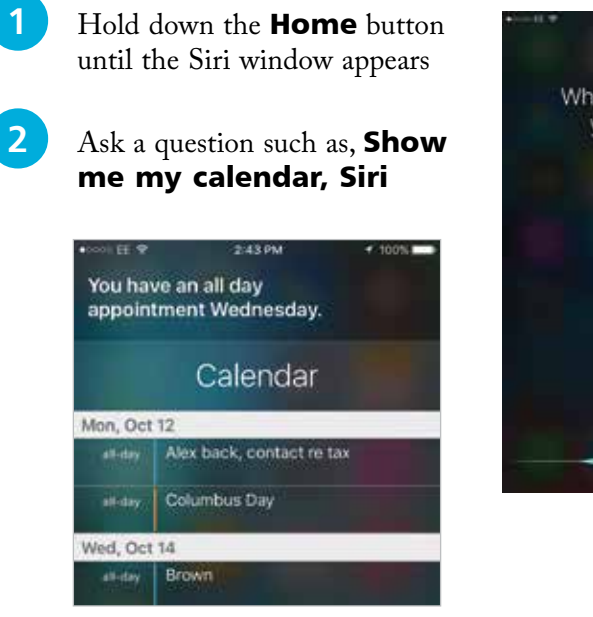

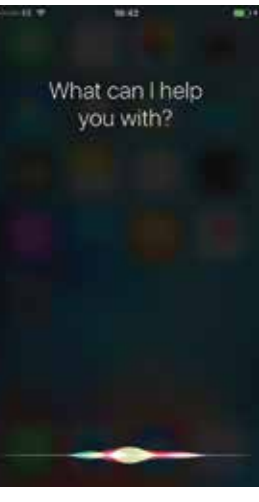

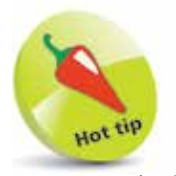

You can ask Siri questions relating to the apps on your iPhone and also general questions, such as weather conditions around the world, or sports results. The results will be displayed by Siri, or, if it does not know the answer, a web or Wikipedia link will be displayed instead.

The results are displayed by Siri. Tap on an item to view its details. Tap on the microphone button to ask another question of Siri

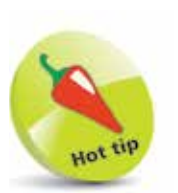

The iPhone headphones are highly sophisticated and can be used to make calls, and also divert callers to voicemail.

## **Headphones**

Apple supplies headphones that look a bit like iPod headphones, but there is a major difference: the iPhone headphones have a control on the right earpiece cable. This control houses the microphone needed for phone conversations when the headphones are plugged in. The control also allows the audio volume to be adjusted, to make it louder or quieter.

By clicking the control, audio will pause. Two clicks in quick succession will skip to the next track.

> Press here ONCE to pause audio or answer call (press again at end of call) To decline call press and hold for -2 seconds To switch to incoming or on-hold call, press once Press here TWICE to skip to next track To use Voice Control, press and hold (this tiny control unit also contains the microphone!)

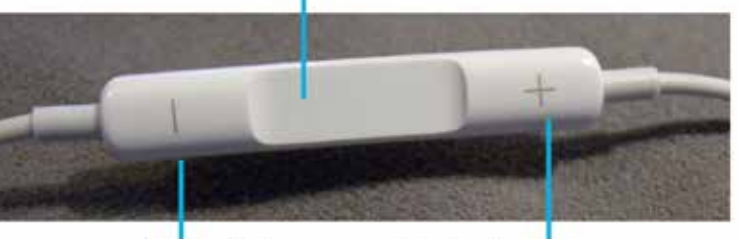

Press here to decrease volume

Press here to increase volume

#### **Uses for the headphones – this is pretty obvious but consider**

- Listening to music, podcasts, audio books
- Listening to the radio
- Watching movies
- Making phone calls
- Dictating Voice Memos
- Giving Voice commands to your iPhone

The iPhone supports a number of audio and video formats. The iPhone supports audio formats including AAC, Protected AAC, MP3, MP3 VBR, Audible (formats 2, 3, and 4), Apple Lossless, AIFF and WAV. In terms of video, the iPhone supports formats including 4k, MPEG-4, Motion JPEG and .mov file formats.

## **Customizing the iPhone**

#### **Applications**

The iPhone comes with many apps pre-installed by Apple. These can be moved around, or even placed on a different screen, but you cannot delete them from the iPhone. These apps are the core features of the iPhone.

The App Store has thousands of apps which we will look at later. Many are free while others are available for purchase. With so many apps available for download, the chances are that there will be an app for most things you might want to do.

#### **Ringtones**

Apple has supplied several, but people will always want to have their own unique ringtone. You can buy these from the App Store or make your own using iTunes or GarageBand. You can assign a specific ringtone to someone in your Contacts list so you know it's them calling when the phone rings.

#### **Backgrounds and wallpapers**

Again, there are several to choose from but you can make your own (use one of your photos) or you can download from thirdparty suppliers. Try browsing the internet for wallpapers or use a specific app.

#### **Accessorizing the iPhone**

You can use a screen protector to prevent scratches on the screen. There are also many iPhone cases available. These are mainly plastic, but leather cases are available as well. Placing your iPhone in a case or cover helps prevent marks or scratches on the phone.

#### **Headphones**

If you want to use headphones other than those provided by Apple, that's fine. You may get better sound from your music but you will not have the inbuilt microphone, which is very useful when you make a phone call.

#### **USB to Lightning charger cable**

With extensive use, the iPhone battery may not last the whole day so you will probably need to carry around a spare charging cable. The USB to Lightning cable means you can plug it in to your PC or Mac at work and charge your iPhone during the day.

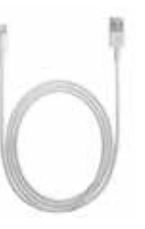

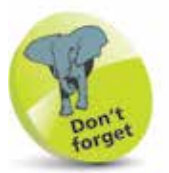

GarageBand is Apple's music-making app and it can be downloaded from the App Store.

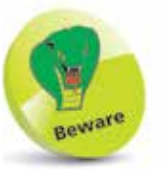

Bluetooth drains power on your iPhone. Try to switch it off if you don't need it.

## **User Settings**

There are many settings you can adjust in order to set the iPhone up to work the way you want. These are accessed from the **Settings** app.

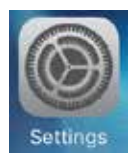

As well as the settings already on the iPhone, many

apps will have panels for their settings. If an app is not working the way you want, have a look under the Settings Control Panel and scroll to the bottom to see if your app has installed a settings panel.

#### **Wi-Fi**

Keep this off if you want to conserve power. Switching it on will let you join wireless networks if they are open or if you have the password.

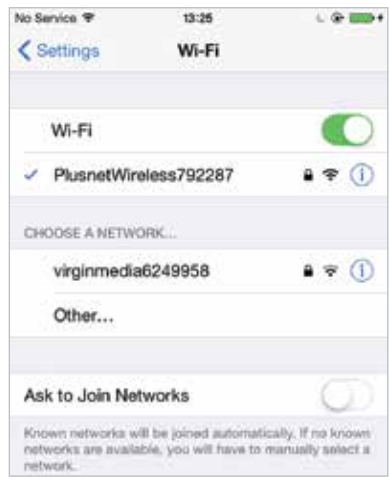

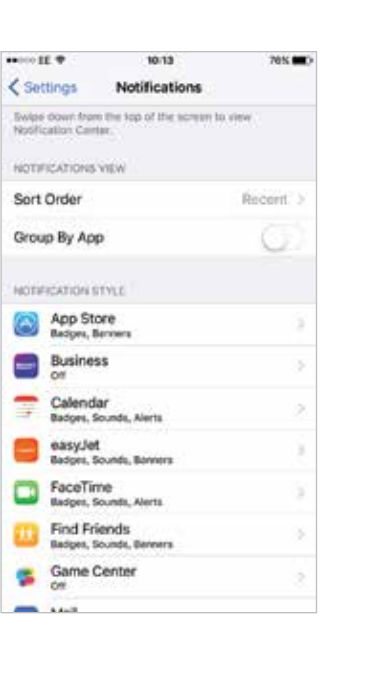

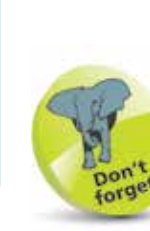

The **Wi-Fi** Settings are grouped together with those for **Airplane** Mode, Bluetooth, Cellular and Carrier.

Bluetooth can be used to scan for other compatible devices, which then have to be paired with the iPhone so that they can share content wirelessly.

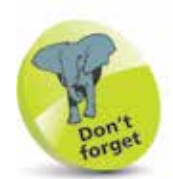

If a Settings option has an On/Off button next to it, this can be changed by swiping the button to either the left or right. Green indicates that the option is **On**.

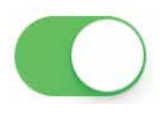

#### **Notifications**

This is where you can set what items appear in the Notification Center, which is accessed by swiping down from the top of the screen.

#### **Control Center**

This is a set of shortcuts for regularly used items. See pages 28-29 for details.

#### **Do Not Disturb**

Use this to specify times when you do not receive alerts or FaceTime video calls.

 $\infty$  $\infty$ 

#### **General**

**\*\*\*\*\*\*\*\*** 

*ERIGHTNESS* 倿

Auto-Brightness

DISPLAY ZOOM View

**Text Size Bold Text** 

This contains the largest range of settings, which can be used to check the software version on your iPhone, search settings, accessibility, storage, date and time, keyboard settings and resetting your iPhone.

75% (00)

※

r

Standard >

10:14

<Settings Display & Brightness

Choose a view for iPhone, Zoomed shows larger<br>controls. Standard shows more content.

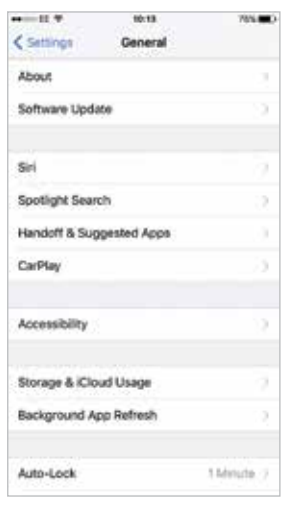

#### **Display & Brightness**

This can be used for adjusting the screen brightness, the display viewing size and using larger text sizes, or bold text.

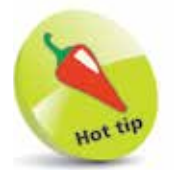

The screen brightness can also be adjusted from the Control Center.

#### **Wallpaper**

Wallpaper is what you see when you press the Home button, and when the iPhone is locked. Use your own images or download from third party suppliers.

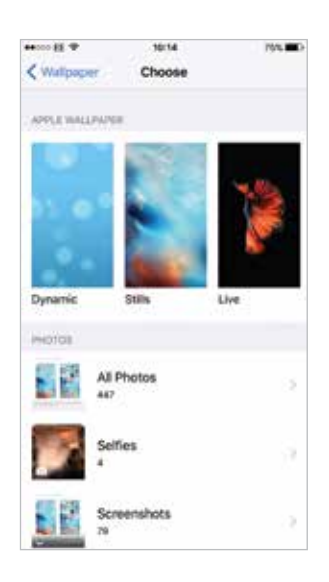

# The iPhone 6s and iPhone 6s Plus 40 The iPhone 6s and iPhone 6s Plus

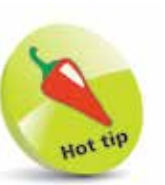

You can assign specific ringtones to selected contacts.

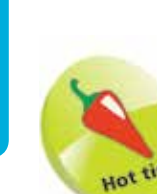

One of the iCloud functions is the iCloud Keychain (Settings > iCloud > Keychain).

If this is enabled, it can keep all of your passwords and credit card information upto-date across multiple devices and remember them when you use them on websites. The information is encrypted and controlled through your Apple ID.

#### **...cont'd**

#### **Sounds**

You can place the phone on vibrate or have the ringtone on. You can assign different tones for different contacts.

#### **Touch ID & Passcode**

This can be used to set up fingerprint security for unlocking your iPhone and also a numerical passcode (see page 43 for more details).

#### **Battery**

This can be used to put the iPhone into low power mode to save power, and view battery usage for specific apps.

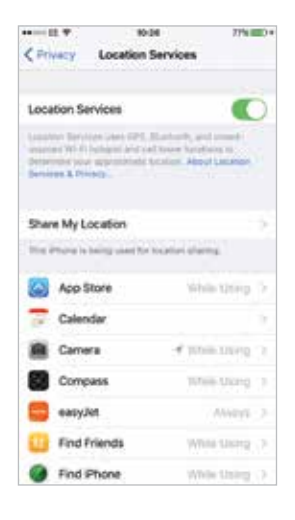

#### **iCloud**

This is where you can specify the items that are shared with the online iCloud service. This includes On/Off options for apps such as Notes and Calendars, and additional options for the Photos app.

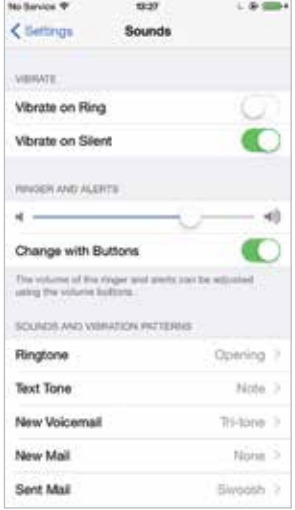

#### **Privacy**

This contains a number of privacy options, including activating Location Services, so that apps such as Maps and Siri can use your location, using GPS. Location Services also has to be turned On if you want to use the Find My iPhone feature.

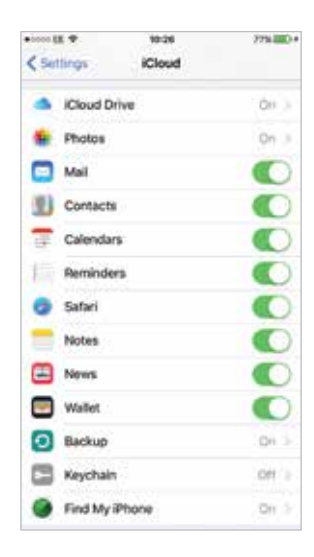

#### **iTunes & App Stores**

This can be used to specify settings for the online iTunes and App Store, such as enabling automatic downloads when there are updates to your existing apps or music.

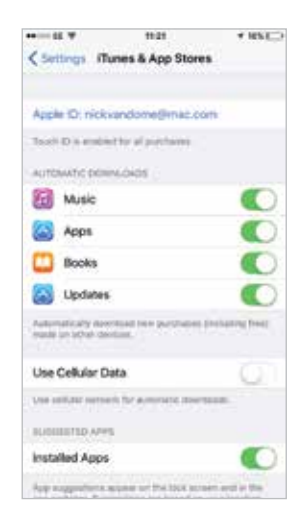

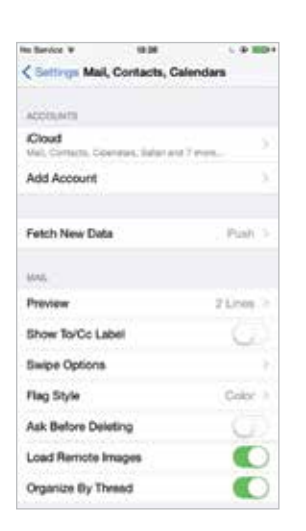

#### **Mail, Contacts, Calendars**

Use this for setting up new email accounts and also specifying settings for your existing accounts.

#### **Apps' Settings**

A lot of apps have their own settings, including the pre-installed ones. Tap on an app's name in the Settings app to view its own specific settings. It is worth checking Settings after you install an app to see if it has installed a settings file, since it may contain useful features to help you set it up exactly the way you want.

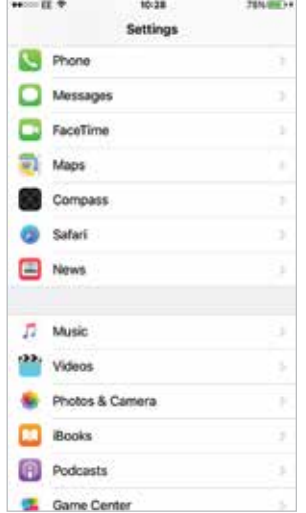

## **Using the Lock Screen**

To save power, it is possible to set your iPhone screen to autolock. This is the equivalent of the sleep option on a traditional computer. To do this:

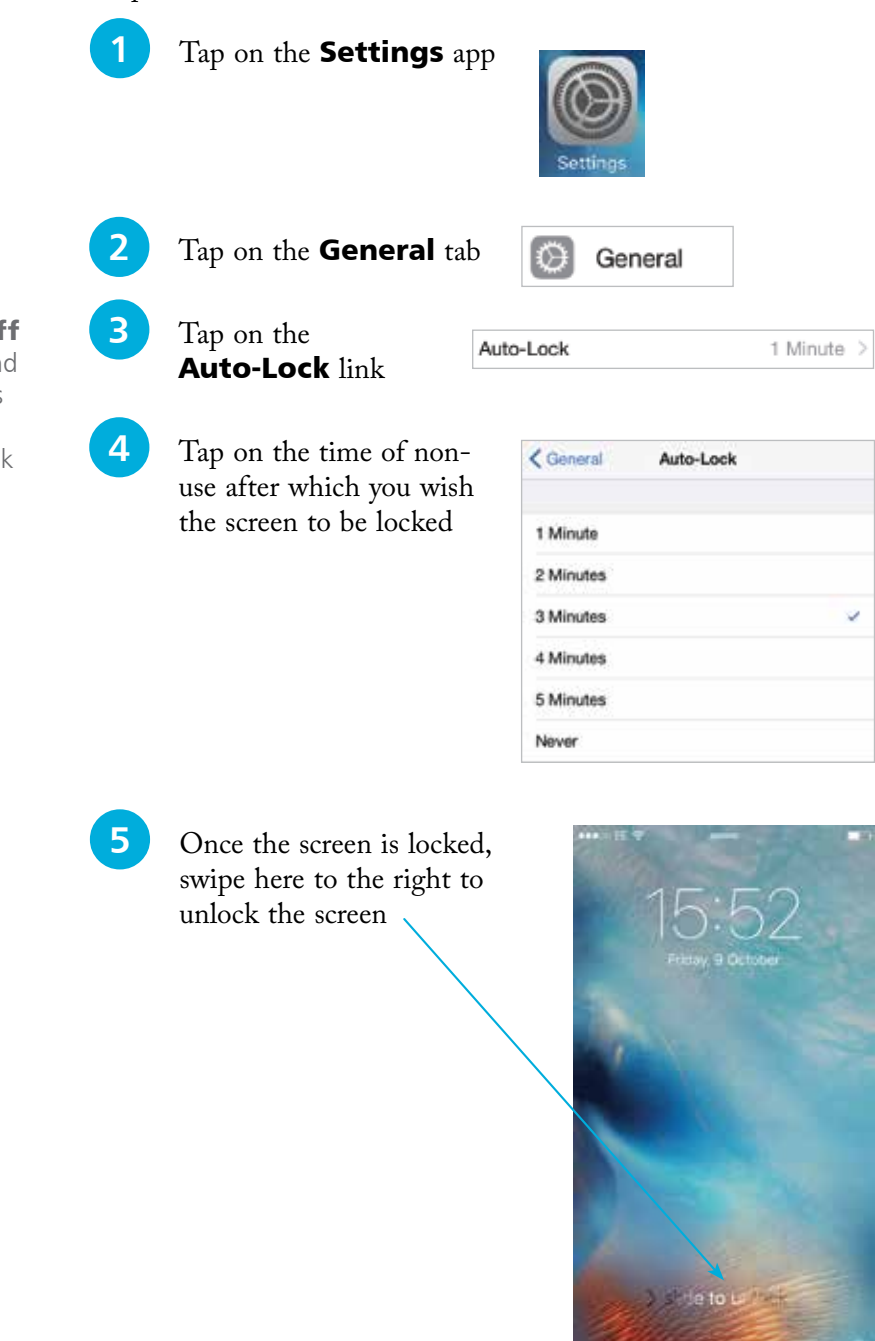

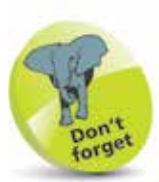

You can also lock the iPhone using the **On/Off** button on the right-hand side of the phone. Press once to lock, and press again to display the Lock screen, as shown in Step 5.

## **Touch ID**

#### **Fingerprint sensor**

The iPhone 6s has a fingerprint sensor that can be used to unlock your iPhone. This is done by pressing your thumb or finger on the sensor to create a unique fingerprint code. To set this up:

- **Select Settings** > Touch ID & Passcode
- Touch ID & Passcode
- **2** A passcode is required before Touch ID can be activated. Tap on the Turn Passcode On link

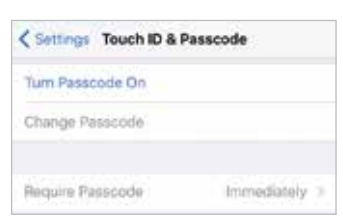

- **3** Enter a four-digit passcode
- **4** Tap on the **Add a Fingerprint** link. This presents a screen for creating your Touch ID. Place your finger on the Home button several times until the Touch ID is created. Use this to unlock your iPhone at the Lock screen

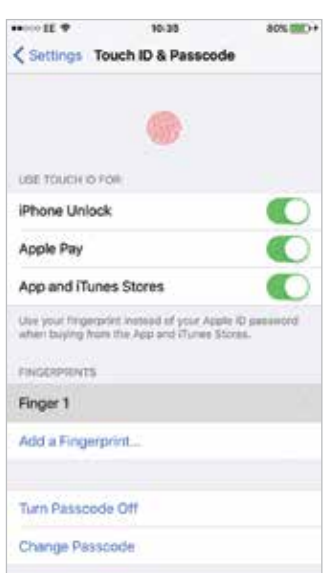

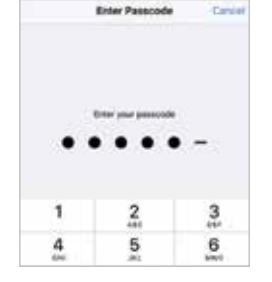

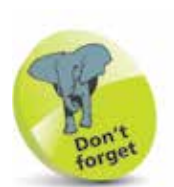

The fingerprint sensor is very effective, although it may take a bit of practice until you can get the right position for your finger to unlock the iPhone, first time, every time.

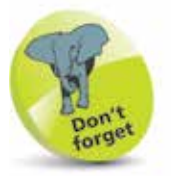

 $\mathcal{P}$ 

The Touch ID function can also be used with Apple's contactless payment system, Apple Pay, see pages 44-47.

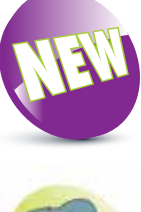

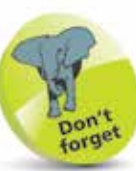

At the time of printing, Apple Pay is only available in the US, UK, Canada and Australia. In the UK there is a limit of £30 for in-store purchases, but there is no such limit in the US, Canada or Australia.

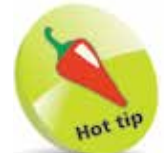

Cards can also be added to the Wallet at any time from Settings > Wallet & Apple Pay > Add Credit or Debit Card.

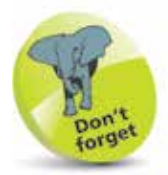

If your bank does not yet support Apple Pay then you will not be able to add your credit or debit card details into the Wallet app.

## **About Apple Pay**

Apple Pay is Apple's service for mobile, contactless payment. It can be used by adding credit, debit and store cards to your iPhone 6s, via the Wallet app, and then paying for items by using your Touch ID fingerprint as authorization for payment. Credit, debit and store cards have to be issued by banks or retailers who support Apple Pay, but there are an increasing number that do so, with more joining on a regular basis. Outlets also have to support Apple Pay but this too is increasing and, given the success of the iPhone, is likely to grow at a steady rate.

#### **Setting up Apple Pay**

To use Apple Pay you have to add your cards to your iPhone 6s:

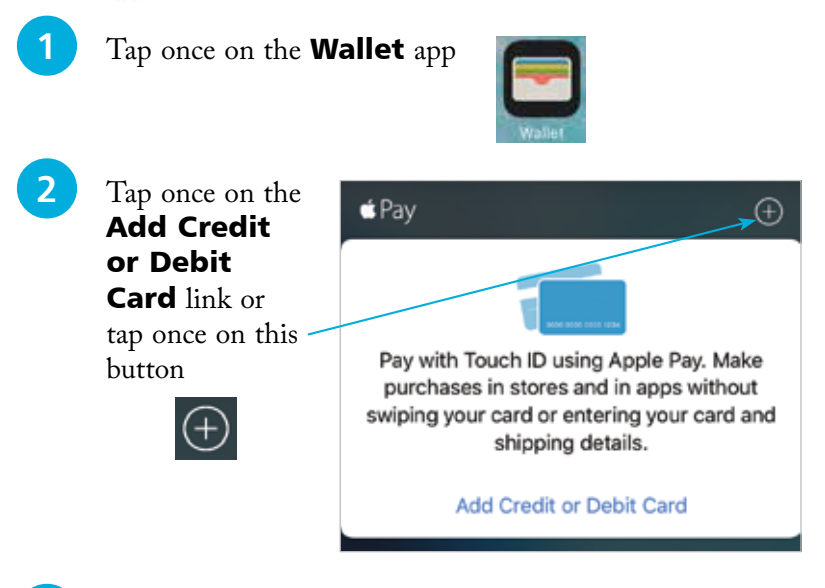

Tap once on the **Next** button

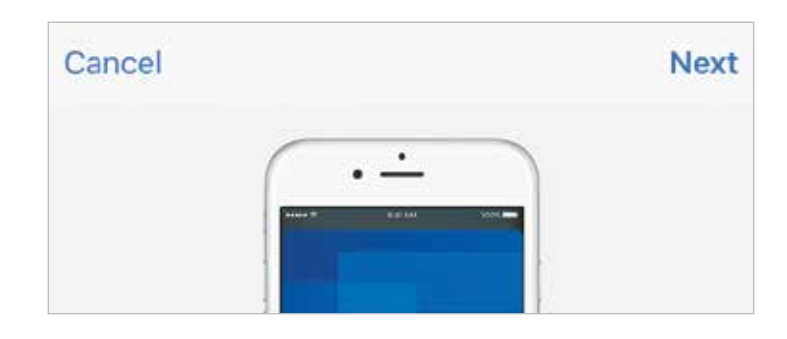

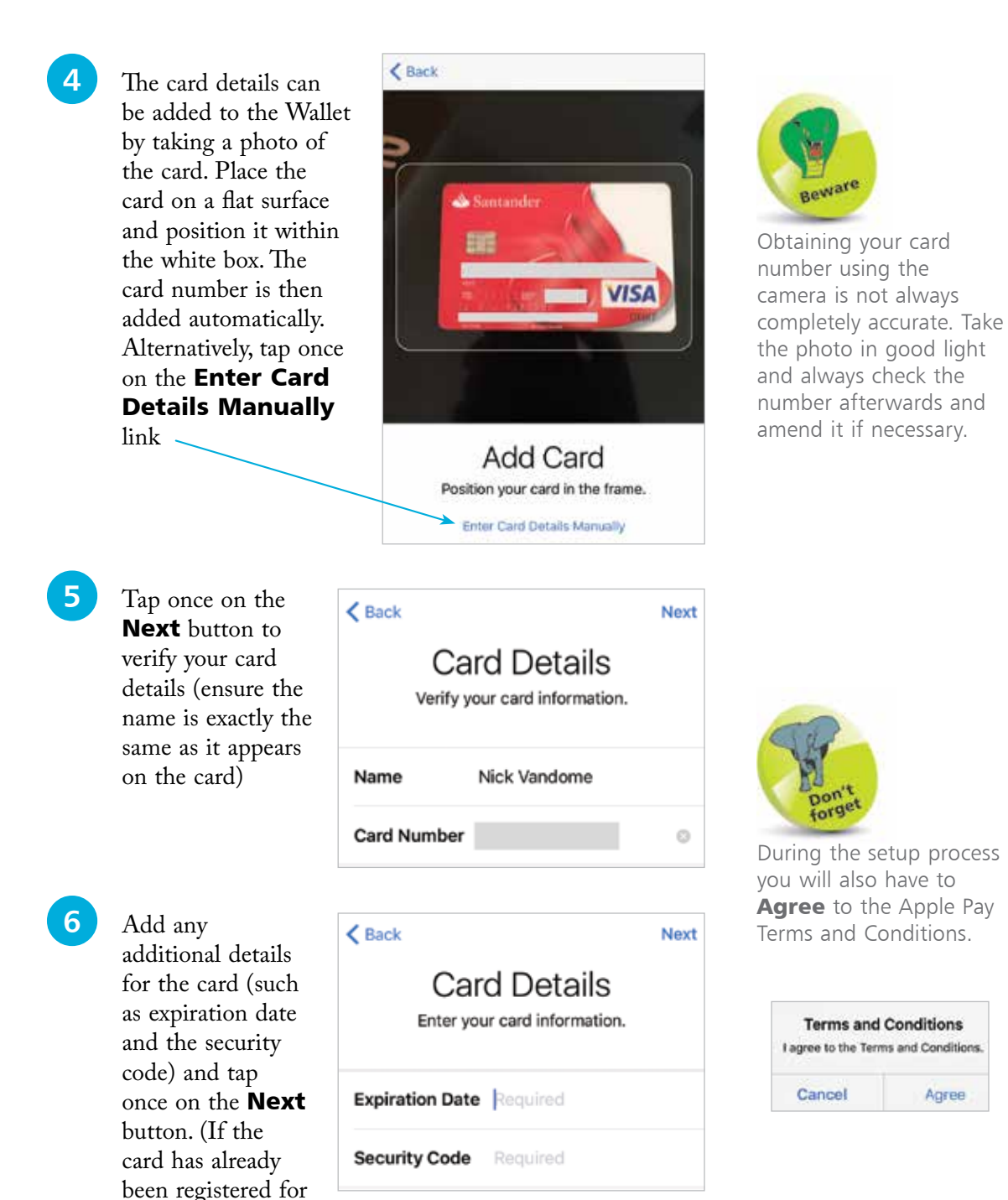

use on iTunes, the details will be shown here.)

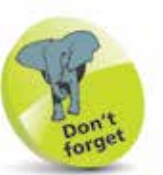

Although no form of contactless payment is 100% secure, Apple Pay does offer some security safeguards. One is that no card information is passed between the retailer and the user: the transaction is done by sending an encrypted token that is used to authorize the payment. Also, the use of the Touch ID fingerprint ensures another step of authorization that is not available with all other forms of contactless payment.

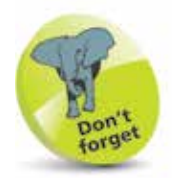

You will be sent a text message, or will receive a phone call, stating the verification code, if selected.

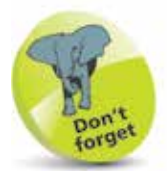

Numerous cards can be added within the Wallet app.

l**<sup>7</sup>** Before you can use Apple Pay, your bank or store card issuer has to verify your card. This can be done either by a text message or a phone call. Select the preferred method and tap once on the Next button

your card with a text

will be sent a code to

the Done button on the Card Activated

this, and tap once on the **Next** button. Once this has been done, the card will be

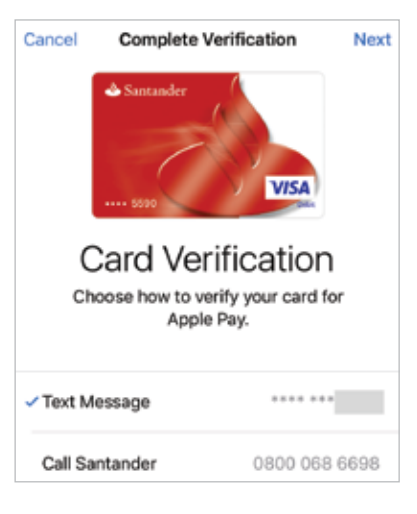

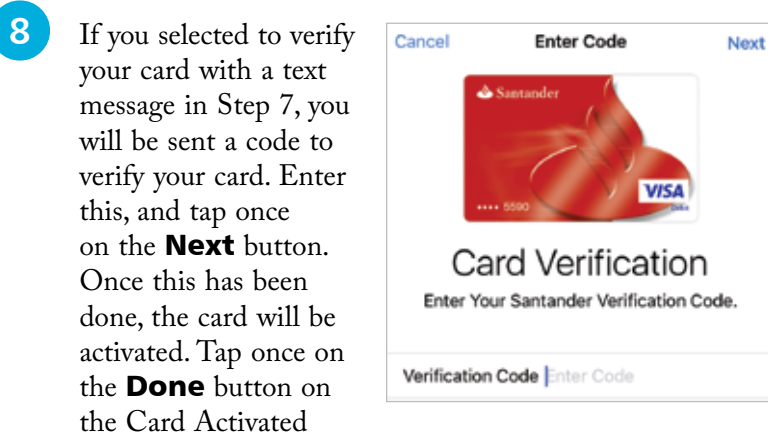

**9** Details of the card that has been added to the Wallet are displayed. This will be visible when you open the Wallet app, ready for use with Apple Pay

screen

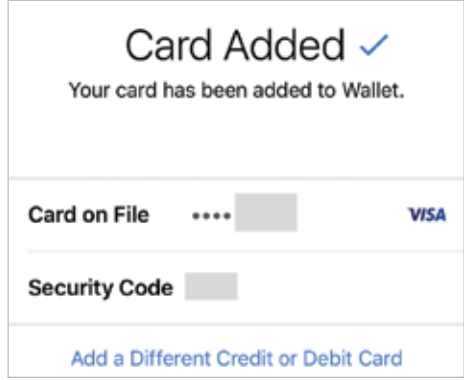

## **Using Apple Pay**

Once credit, debit and store cards have been added to the Wallet app and authorized by the issuer, they can be used with Apple Pay in participating outlets. To do this:

**1** When you go to pay for<br>an item, open the **Wallet** app and tap once on the card you want to use. Press the **Home** button to authorize the payment with Touch ID using your unique fingerprint

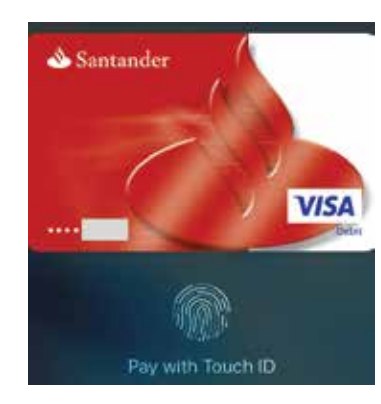

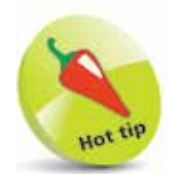

Cards for Apple Pay can be accessed directly from the Lock screen, if this has been set up: Settings > Wallet & Apple Pay and turn On Double-Click Home **Button under Allow** Access When Locked.

**2** Hold your iPhone 6s up to the contactless payment card reader. (Retailers must have a contactless card reader in order for Apple Pay to be used.) The payment should be processed

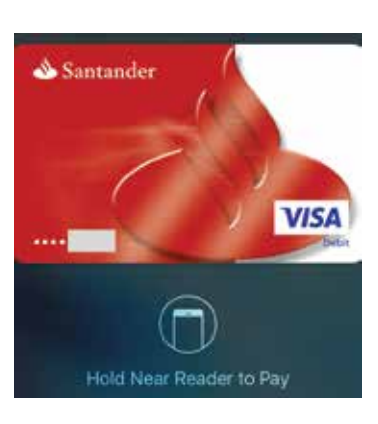

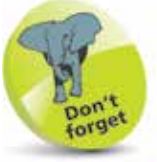

Apple Pay can also be used on some online sites, in which case the Apple Pay logo will be displayed.

l**<sup>3</sup>** To view your payments, tap once on the Wallet app and select a card. The latest transaction is displayed, but not specific items that you have bought. This information is only visible to you and is not shared with Apple. Select Settings > Wallet & Apple Pay

to view a longer list of transactions

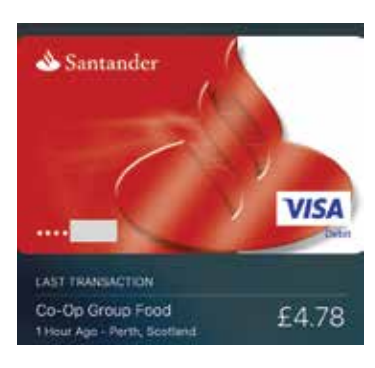

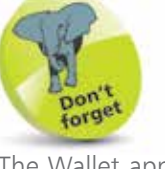

The Wallet app can also be used to scan items such as boarding passes and cinema tickets, and then used from the Lock screen. However, this can only be done with participating organizations.

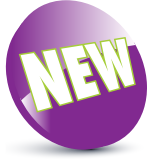

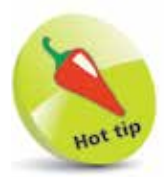

Accessing the 3D Touch features requires specific extra pressure: it is not just a case of pressing with the same amount of pressure for a longer time. This is known as pressing 'deeper' on an app. This also provides a slight buzzing vibration, known as haptic feedback.

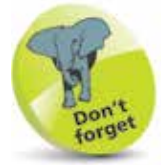

Most apps that have 3D Touch Quick Actions functionality are the pre-installed Apple ones. Some third-party apps also support this, most notably social media apps such as Facebook and Twitter. Experiment by pressing deeper on different apps to see if they have options for 3D Touch.

## **Using 3D Touch**

One of the innovations on the iPhone 6s with iOS 9 is 3D Touch. This can be used to activate different options for certain apps, depending on the strength with which you press on an item. For instance, a single press, or tap, can be used to open an app. However, if you press harder on the app then different options appear. This can be used for Quick Actions and Peek and Pop.

#### **Quick Actions**

These are some of the Quick Actions that can be accessed with 3D Touch:

**1** Press deeper into the **Camera** app to access options for taking a selfie or recording a video, a slo-mo shot or a regular photo

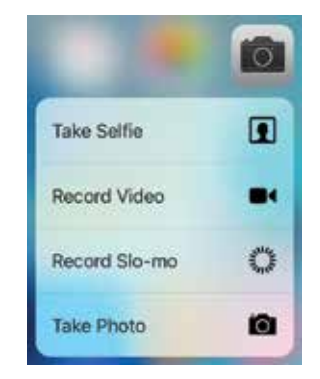

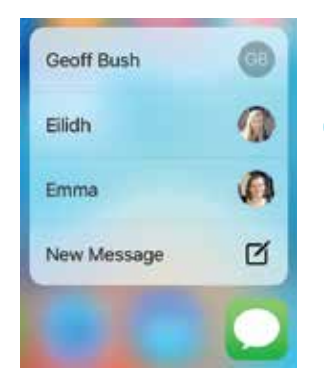

**2** Press deeper into the **Messages** app to access options for sending a text message to recent contacts or create a new message

**3** Press deeper into the **Mail** app to access options for accessing your Inbox, adding a VIP, searching for an email or creating a new email

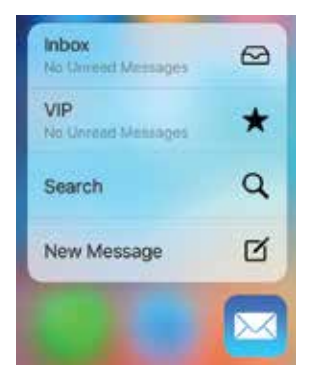

#### **Peek and Pop**

3D Touch can also be used to view items within apps, with a single press. This is known as Peek and Pop. To use this, with the Mail app:

**1** Press on an email<br>in your Inbox to peek at it, i.e. view it with the other items blurred out

64 Amazon.co.uk 10:54 > Your Amazon.co.uk order of "iPhone 6 Screen... Your Orders | Your Account | Amezon.co.uk Dispatch Confirmation Order #202-2349011-0. sular confirmitiamente ca uk Your Amazon.co.uk prise of "Phone & Screen... Wast Distant, I have Automotive Annually data at-James, Stuart & Geoff Fishanni

2 **2** Press deeper on the email to pop it open, i.e. view it in preview mode, rather than opening it fully. (Swipe up on the preview screen to access a menu for options for the email, e.g. Reply etc.)

**3** Press deeper again on the email to open it fully in the Mail app and access its full functionality

Amazon.co.uk To: Nick more... Your Amazon.co.uk order of "iPhone 6 Screen Protector..." has been dispatched Today at 10:54 **Dispatch Continention** i Marko kronu Basi wai ne dinyakifundi pose dan cisu 1<br>Kit. Piyosu nasali ku nasuni yai dan un mana yapi ulihar a

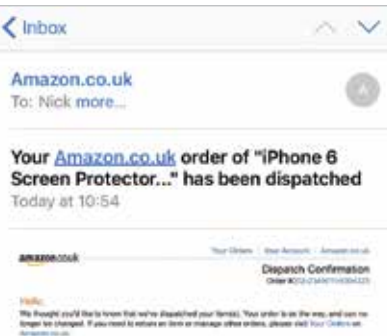

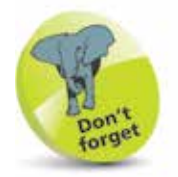

Other apps that offer Quick Actions include: Notes, Safari, Music, Maps and Wallet.

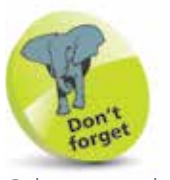

Other apps that offer Peek and Pop include: Safari, Maps, Camera and Photos. Items for Safari and Maps can be peeked at and accessed from within an email, e.g. if there is a website link in an email, press it once to view a preview of the web page, and press deeper to open it in Safari. Photos can be peeked at from the Camera app by pressing on a thumbnail image and then pressing deeper to open it.

Beware

Data Roaming allows you to receive data when away from your home country, but it can be very expensive.

## **Data Roaming**

Most of us travel abroad for business or pleasure. We like to take our cell phones to keep in touch with friends, family and the office. Call charges are much higher from overseas, and if you want to receive data (email, browse the web, and other activities) you will need to switch on Data Roaming.

#### **Switch on Data Roaming**

- l**<sup>1</sup>** Go to Settings <sup>&</sup>gt; Cellular (or Mobile)
- 
- Switch Data Roaming On if required

l**<sup>3</sup>** Switch Off when not needed

But beware – the cost of receiving data is very high and will be added to your phone bill. Your data package with your network supplier (e.g. AT&T, O2 etc.) will not cover the cost of downloading data using foreign networks!

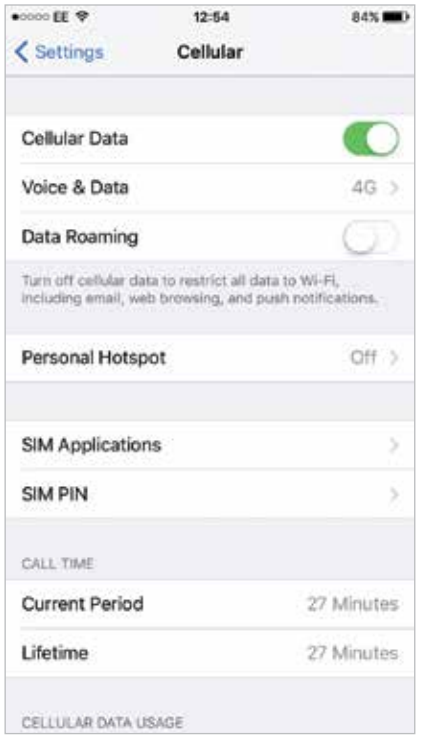